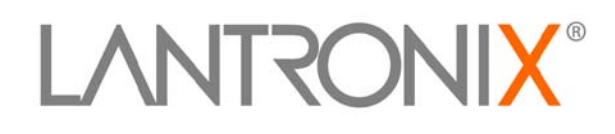

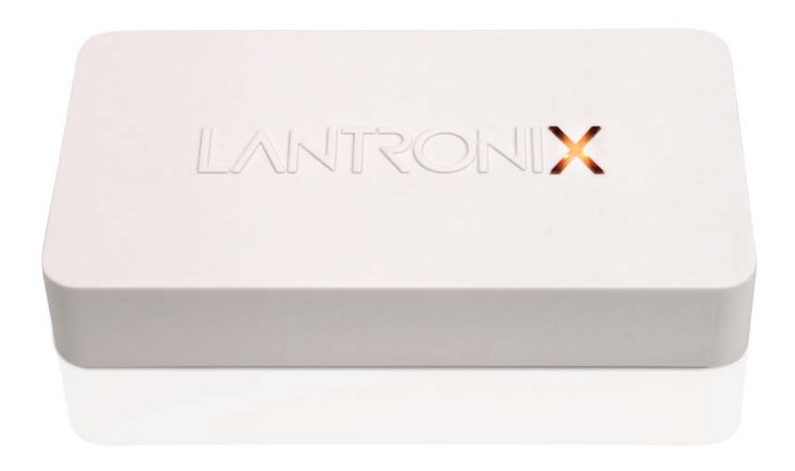

# **xPrintServer Home Edition User Guide**

Part Number 900-633-R Revision A July 2012

#### <span id="page-1-0"></span>**Copyright & Trademark**

© 2012 Lantronix, Inc. All rights reserved. No part of the contents of this book may be transmitted or reproduced in any form or by any means without the written permission of Lantronix.

Lantronix® is a registered trademark and xPrintServer™ is a trademark of Lantronix, Inc.

Windows® and Internet Explorer® are a registered trademarks of Microsoft Corporation. Mozilla® and Firefox® are registered trademarks of the Mozilla Foundation. Chrome™ is a trademark of Google. AirPrint™ is a trademark of Apple Inc. and Apple®, OS X®, Safari®, Bonjour®, iPod®, iPad® and iPhone® are registered trademarks of Apple Inc. iOS® is a registered trademark of Cisco. Opera™ is a trademark of Opera Software ASA. All other trademarks and trade names are the property of their respective holders.

#### <span id="page-1-1"></span>**Contacts**

#### **Lantronix Corporate Headquarters**

167 Technology Drive Irvine, CA 92618, USA

Toll Free: 800-526-8766 Phone: 949-453-3990 Fax: 949-450-7249

#### **Technical Support**

Online: [www.lantronix.com/support](http://www.lantronix.com/support)

#### **Sales Offices**

For a current list of our domestic and international sales offices, go to the Lantronix web site at [www.lantronix.com/about/contact.](http://www.lantronix.com/about/contact)

#### <span id="page-1-2"></span>**Disclaimer & Revisions**

The information in this guide may change without notice. The manufacturer assumes no responsibility for any errors that may appear in this guide.

#### <span id="page-1-3"></span>**Revision History**

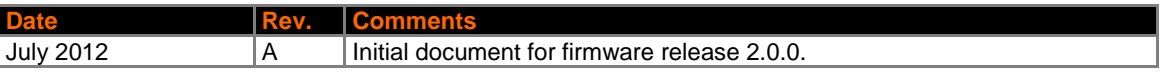

## **Table of Contents**

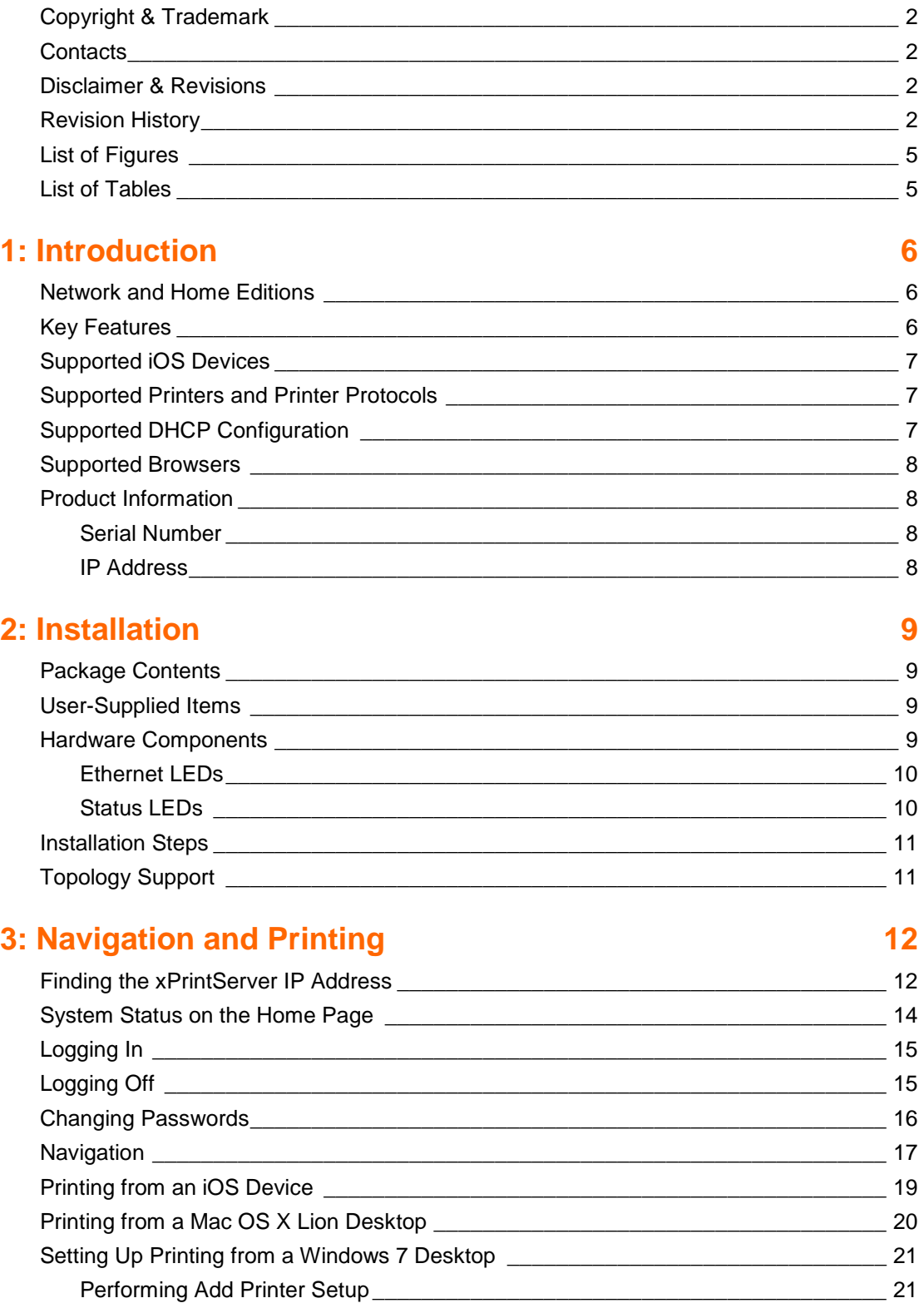

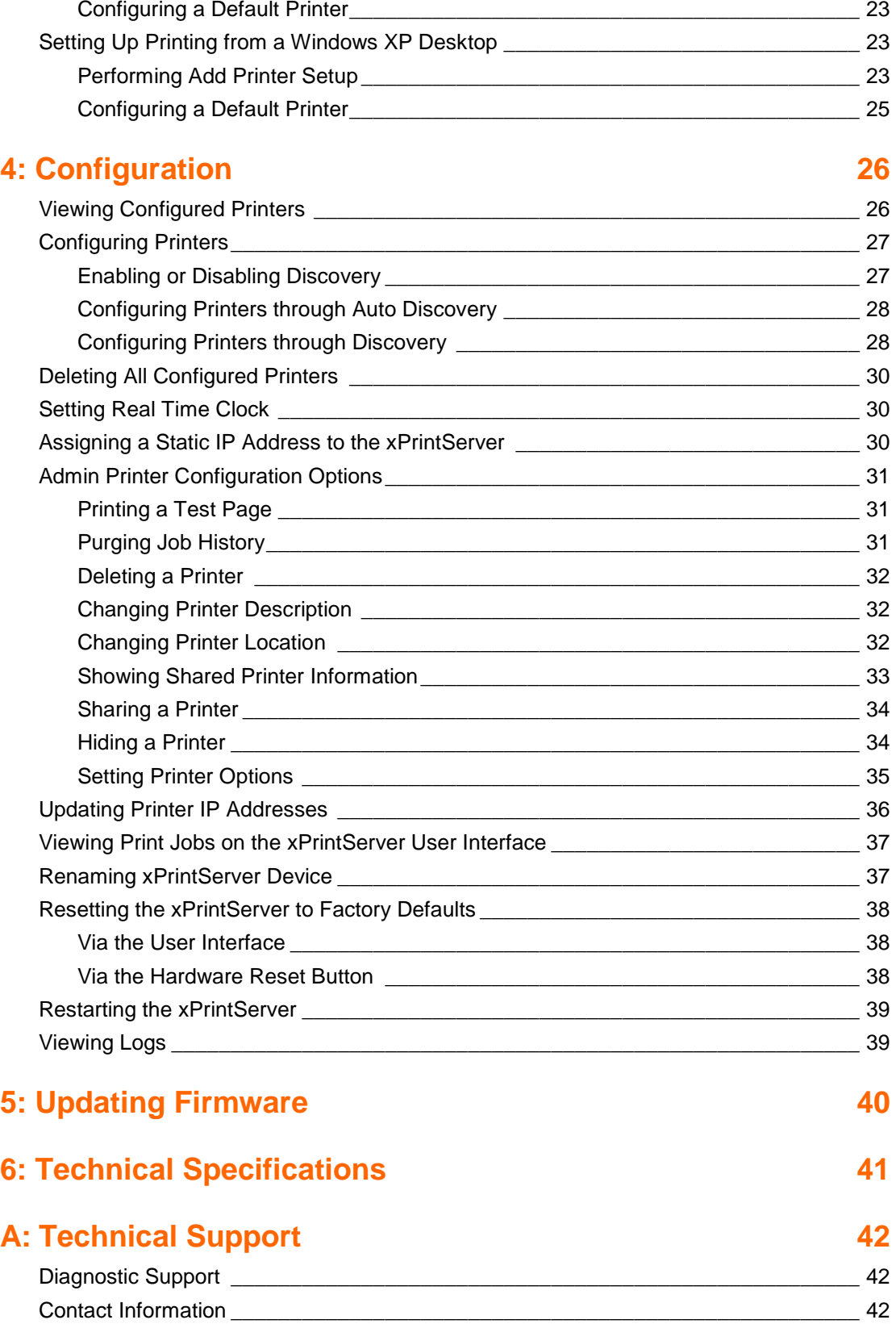

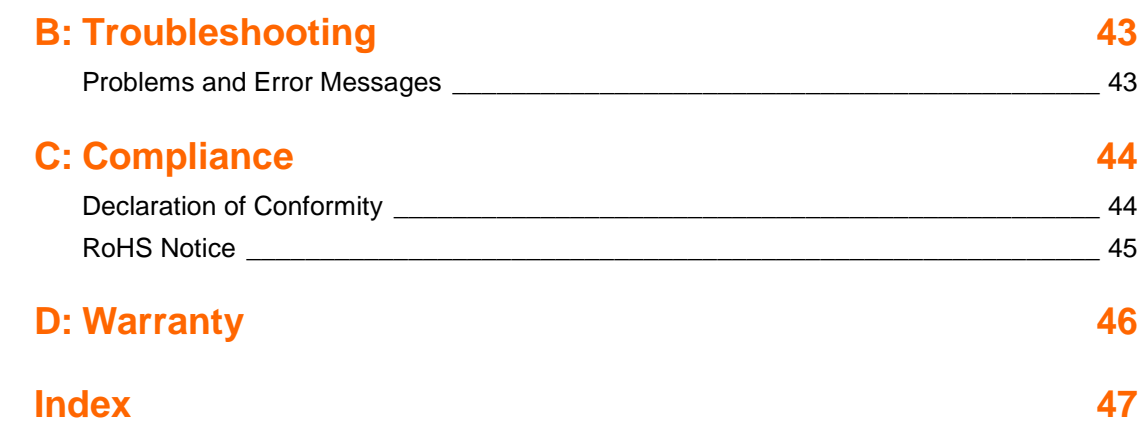

# <span id="page-4-0"></span>**List of Figures**

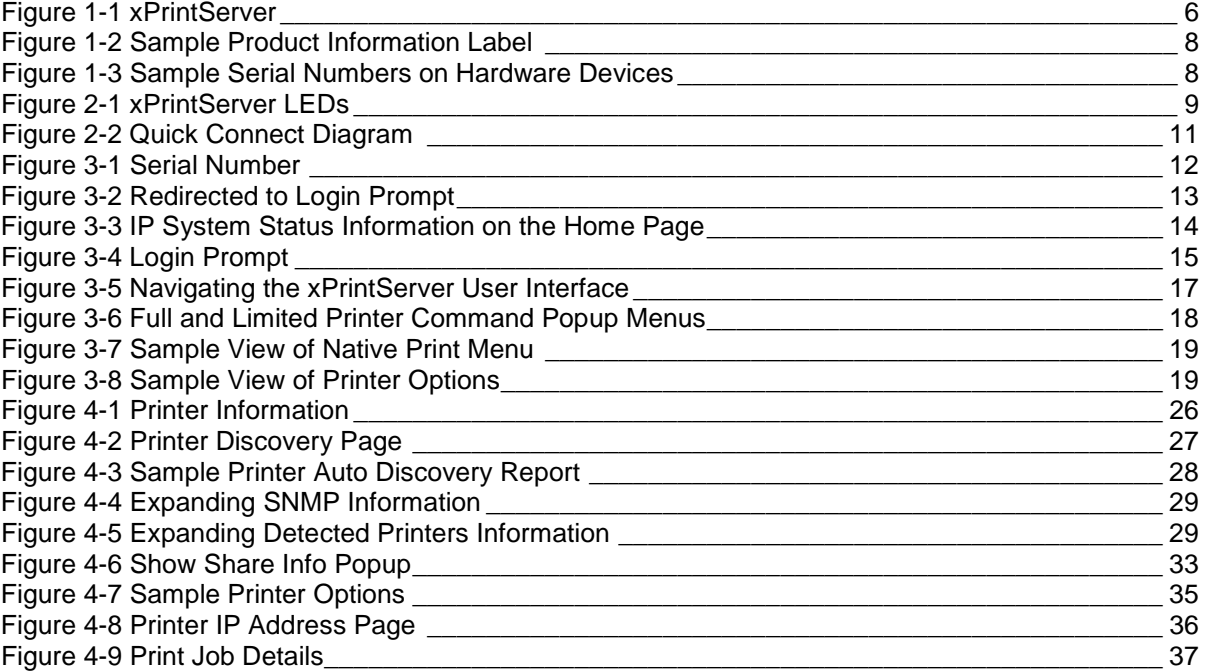

## <span id="page-4-1"></span>**List of Tables**

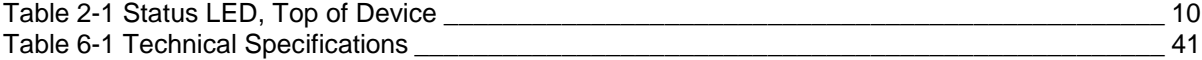

# <span id="page-5-0"></span>*1: Introduction*

<span id="page-5-3"></span>The xPrintServer is a patent-pending AirPrint print server which provides wireless printing capabilities for iPad, iPhone and other devices with iOS-enabled AirPrint applications for up to 2 network printers and 8 USB printers (USB hub not included). xPrintServer Home Edition also enables printing to USB printers from Mac OS X Lion and Windows (XP, 7). Simply plug the xPrintServer into your network (router or switch with wireless access point), then plug your USB printer(s) into the xPrintServer. Within seconds the xPrintServer will auto-discover your printers to enable printing from iPads and iPhones.

# **LANTRONIX**

#### **Figure 1-1 xPrintServer**

## <span id="page-5-1"></span>**Network and Home Editions**

The xPrintServer comes in Network and Home editions. This user guide documents the features and functionality of the Home edition xPrintServer.

## <span id="page-5-2"></span>**Key Features**

- No additional software is needed on the iOS device
- Simple configuration
- Supports up to 8 USB printers via USB hub and up to 2 network-attached printers

*Note: Print jobs process one at a time regardless of the number of configured printers. USB hub for connecting USB printers is not included.* 

- Automatic printer discovery and configuration (for supported printers)
- Security features
- External LED status indicator
- Configuration via browser (HTTP)

## <span id="page-6-0"></span>**Supported iOS Devices**

xPrintServer supports all iOS-enabled AirPrint applications. AirPrint is included in all newer generation Apple® devices with iOS 4.2 and later. These include:

- iPad, iPad2 and iPad3
- iPhone (3GS or later)
- iPod Touch (3rd generation or later)

## <span id="page-6-1"></span>**Supported Printers and Printer Protocols**

*Note: Supported printers should be directly attached to the network (wired or wirelessly).* 

The xPrintServer supports printers that support one of the following transport protocols and Page Description Language (PDL):

- JetDirect (also known as AppSocket)
- LPD
- LPR
- $\bullet$  IPP
- HTTP

The following PDL is supported:

- PCL 4, 5 and 6
- Postscript

See<http://www.lantronix.com/it-management/mobile-print-servers/supported-printer-list.html> for the latest list of all supported printers. This list is periodically updated with new printers.

## <span id="page-6-2"></span>**Supported DHCP Configuration**

xPrintServer supports DHCP-assigned IP Addresses. The following items are configured via Static IP or DHCP.

- IP Address
- Subnet Mask
- Default Gateway
- DNS Server

## <span id="page-7-6"></span><span id="page-7-0"></span>**Supported Browsers**

Lantronix supports the latest version of Internet Explorer, Mozilla Suite, Mozilla Firefox, Safari, and Chrome.

## <span id="page-7-1"></span>**Product Information**

<span id="page-7-4"></span>You will need the **serial number** of your xPrintServer device when setting up your xPrintServer user interface. The serial number can be found on the product information label adhered to your device.

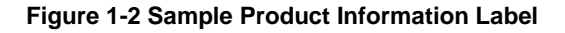

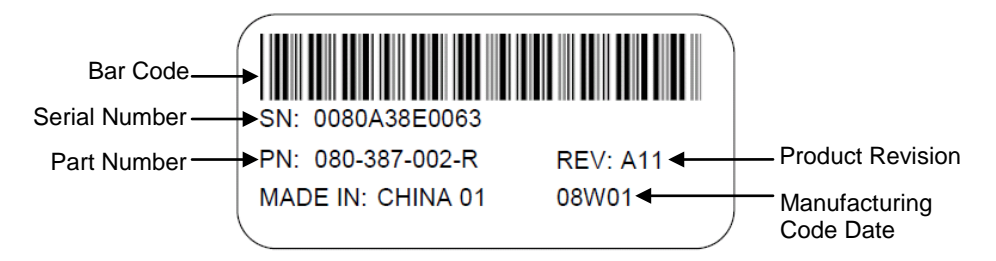

### <span id="page-7-2"></span>**Serial Number**

<span id="page-7-5"></span>A serial number is a unique, identifying number specific to each hardware device including an xPrintServer, printer or any Apple iOS device.

#### **Figure 1-3 Sample Serial Numbers on Hardware Devices**

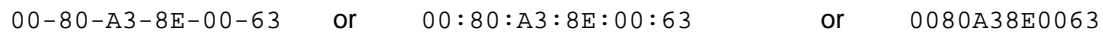

#### <span id="page-7-3"></span>**IP Address**

Every device connected to an IP network must have a unique IP address. The xPrintServer gets a unique IP address from the DHCP server on your network (default method) or can be manually configured with a static IP address.

# <span id="page-8-5"></span><span id="page-8-0"></span>*2: Installation*

This chapter describes how to install your xPrintServer.

## <span id="page-8-1"></span>**Package Contents**

Your xPrintServer product package includes the following:

- One (1) xPrintServer
- One (1) Quick Start Guide
- One (1) RJ-45 Ethernet Cable (3 ft)
- One (1) Universal Power Supply

## <span id="page-8-2"></span>**User-Supplied Items**

You also need the following items to install and operate your xPrintServer:

- A working power outlet
- WI-FI Access Point
- Network-Attached Printer (wired or wireless)
- USB Printer
- Your iOS device (e.g., iPad, iPhone) with connection to the network via WI-FI

## <span id="page-8-3"></span>**Hardware Components**

<span id="page-8-4"></span>There is one USB port, one power input, one Ethernet port, and two types of LED indicators on the xPrintServer. The LEDs provide information about device activity and status.

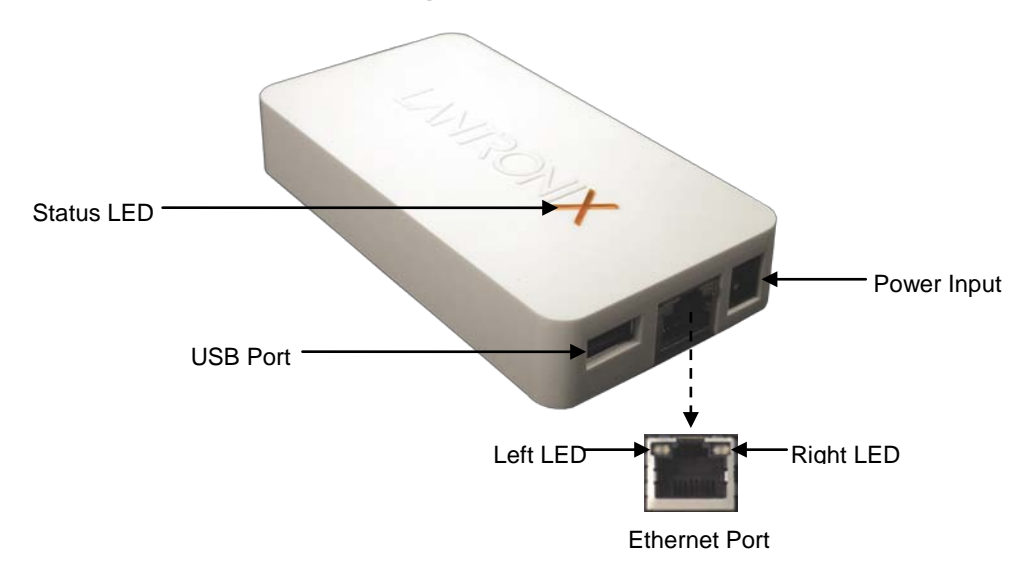

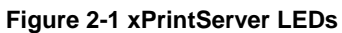

#### <span id="page-9-0"></span>**Ethernet LEDs**

There are two LEDs located on the upper left and right corners of the Ethernet socket (see *[Figure 2-1](#page-8-5)*). These indicate the status of the connection.

#### **Left LED**

- **Green ON, 100Mbps Ethernet Link**
- **Green Blinking, 100Mbps Activity**
- Orange ON, 10Mbps Ethernet Link
- Orange Blinking, 10Mbps Activity
- OFF, No Ethernet Link

#### **Right LED**

Always OFF

<span id="page-9-1"></span>The Ethernet port can connect to an Ethernet (10Mbps) or Fast Ethernet (100Mbps) network.

#### **Status LEDs**

The Status LED on the xPrintServer device is incorporated into the "X" letter of the Lantronix logo on the top of the device. The behavior of this LED indicates the type of activity occurring in the xPrintServer device. The Status LED color is orange when lit, and specific display patterns indicate the specific type of activity. The LED may display a solid light, display no light, slowly glow on, slowly glow off, or flash on/off.

<span id="page-9-2"></span>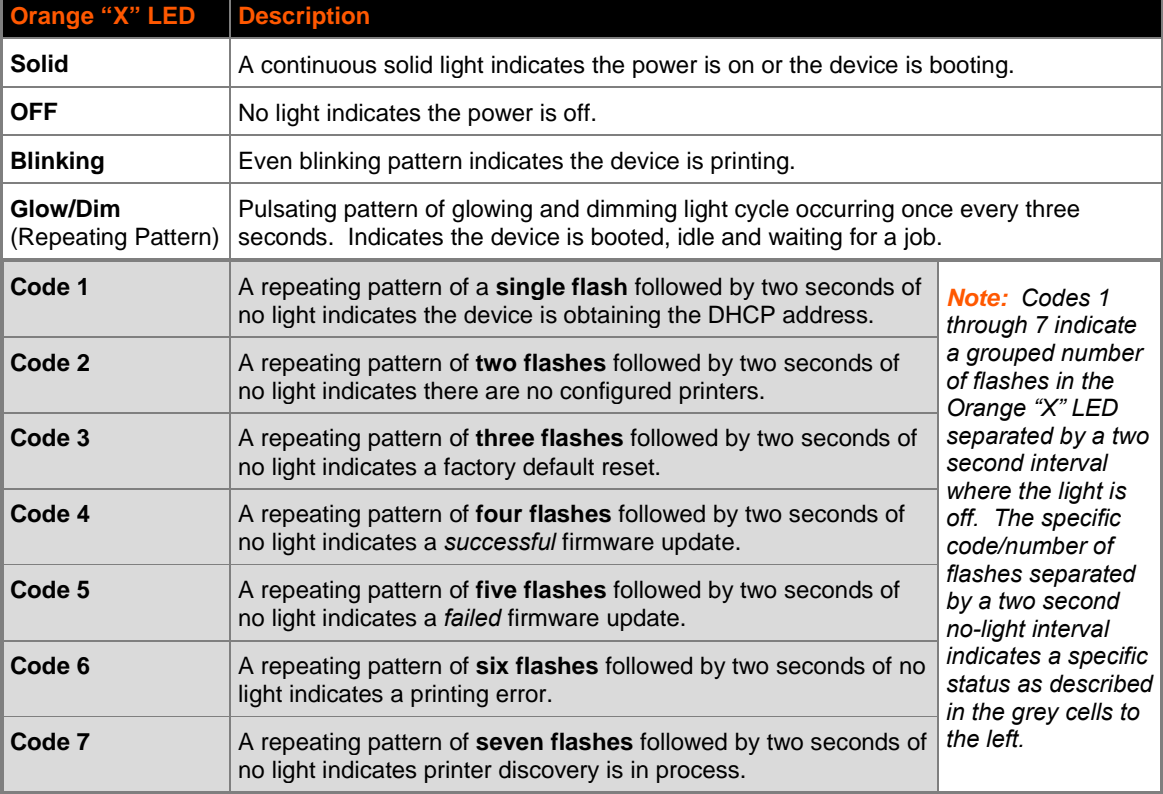

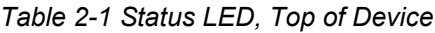

## <span id="page-10-0"></span>**Installation Steps**

With all xPrintServer package contents and the requisite user-supplied items listed above, you may begin installation.

- 1. Make sure printing from your Windows or Mac computer (from which the USB printer is directly attached) is working before proceeding. If you are installing a new USB printer, this may require downloading and installing print drivers to your desktop from the printer manufacturer.
- 2. Connect the USB printer cable to the USB port of the xPrintServer.
- 3. Connect the network cable from the wireless router/switch to the xPrintServer.
- 4. Power on the xPrintServer with the supplied power cord. The xPrintServer will automatically set-up all printers on your network. The glowing "X" will blink quickly for about 30 seconds, then it will pulse slowly to show it's ready for printing.
- 5. Monitor the LEDs on the xPrintServer for activity and status information (see *[Ethernet LEDs](#page-9-0)* and *[Status LEDs](#page-9-1)*).

<span id="page-10-2"></span>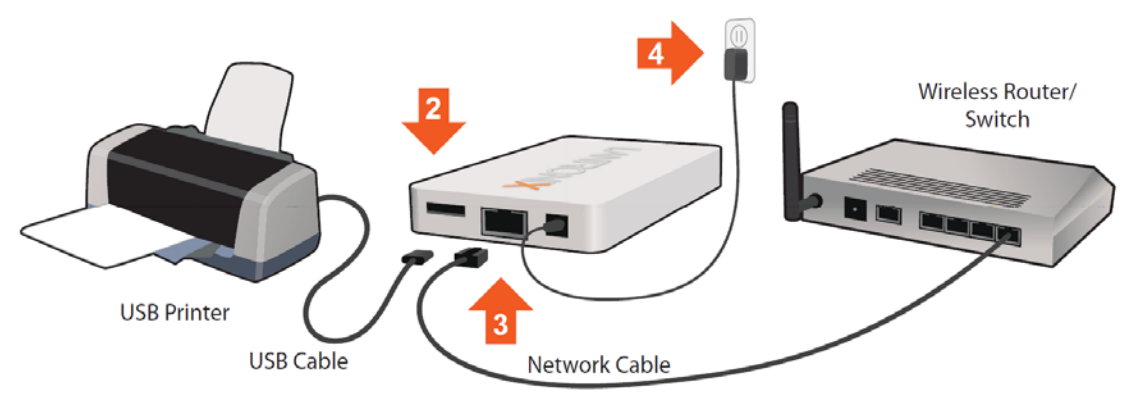

**Figure 2-2 Quick Connect Diagram**

## <span id="page-10-1"></span>**Topology Support**

The xPrintServer is hardwired (via standard CAT-5) cabling to a router, switch or hub. The system requires an Access Point (A/P) be also hardwired and connected to the network. The iOS devices associates with the A/Pand communicates to the xPrintServer when a print job is ready to be processed. The xPrintServer communicates with network attached printer(s); the printers may either be wired or wirelessly connected to the network.

For the xPrintServer to auto-detect printers on bootup, the xPrintServer and printers must be on the same subnet. After auto-detection has been completed, the xPrintServer can then be relocated to a different subnet (WI-FI connected subnet that iOS devices are connected to) assuming that subnet can route to the previous subnet.

The xPrintServer uses Zeroconf to advertise print services to the iOS device(s) and requires either one or both of the following:

- Both the iOS device and the xPrintServer are on the same subnet.
- The iOS device and xPrintServer are on different subnets but multicast traffic is communicated between the subnets.

# <span id="page-11-0"></span>*3: Navigation and Printing*

This chapter explains how to navigate and use your xPrintServer user interface including directions on how to login and log out, how to change your password, and most importantly, how to print from your iOS device.

## <span id="page-11-1"></span>**Finding the xPrintServer IP Address**

Use these directions to find your device IP address through which you may log into your xPrintServer device. Internet access is required.

Every xPrintServer device has a unique, identifying serial number that can be found on the *[product information label](#page-7-1)* (see *[Figure 1-2](#page-7-6)*). As part of the initialization/boot up process, the xPrintServer will automatically register its IP address and associated serial number with the Lantronix Web Services website (http://www.lantronix.com/findmyxprintserver) which in turn provides the unique IP address of the xPrintServer device. You may then use the xPrintServer IP address to log into the user interface for printing management.

Use these directions to find the IP address of a new xPrintServer device.

- 1. Open an internet web browser. See *[Supported Browsers](#page-7-0)*.
- 2. Enter<http://www.lantronix.com/findmyxprintserver> into the web browser address bar.
- 3. Press **Enter** on the keyboard. You will be prompted for the xPrintServer serial number.
- 4. Enter the serial number of your xPrintServer. The serial number can be found on the *[product information label](#page-7-4)* attached to your xPrintServer packaging (see *[Figure 1-2](#page-7-6)*). It is an alphanumeric set of 12 characters.

<span id="page-11-2"></span>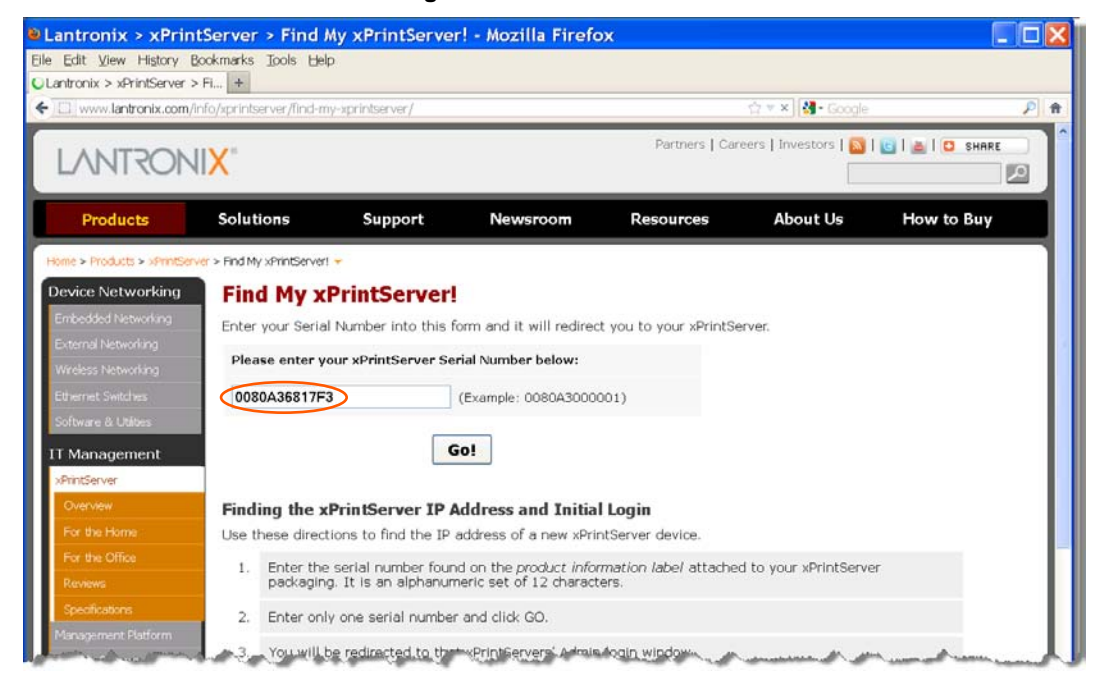

**Figure 3-1 Serial Number**

<span id="page-12-0"></span>5. Click the **Go!** button. You will be redirected to your xPrintServer URL, after which a login prompt will appear.

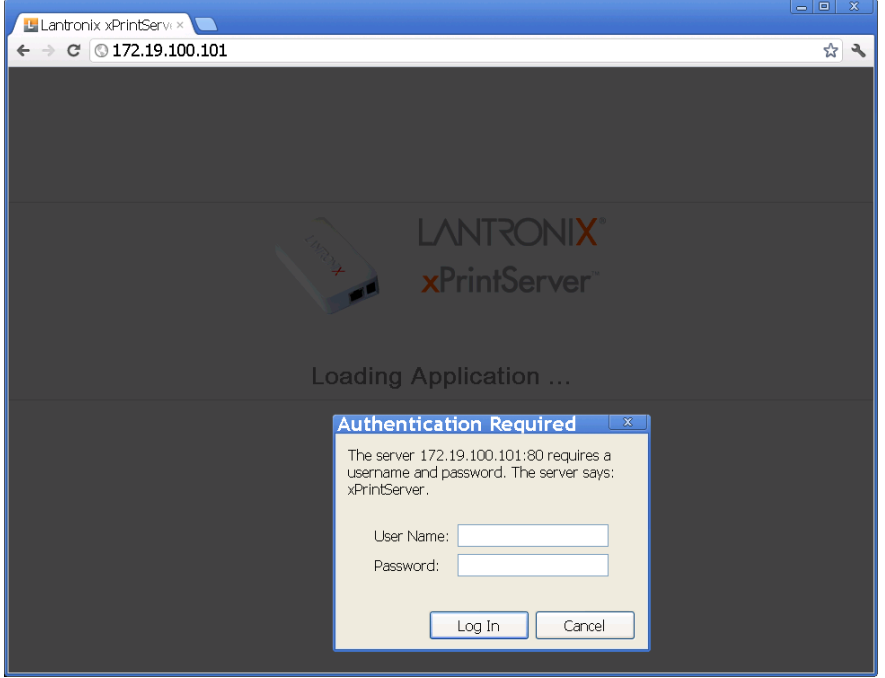

**Figure 3-2 Redirected to Login Prompt**

- 6. Enter the default admin user login information.
	- User Name: **admin**
	- Password: **PASS**

*Note: Upon initial login, modify the default "PASS" password as soon as possible for security reasons. See Changing Passwords.* 

You will be redirected to your xPrintServer device URL where you will see the *[System Status on the Home Page.](#page-13-0)*

7. Take note of the IP address of your xPrintServer device for all future logins.

*Note: Your xPrintServer IP address is assigned by DHCP by default, however, you can manually configure a static IP address. See [Assigning a Static IP Address to the xPrintServer.](#page-29-2)* 

## <span id="page-13-1"></span><span id="page-13-0"></span>**System Status on the Home Page**

You will see your xPrintServer **System Status** information on the **Home** page whenever you log into your xPrintServer URL.

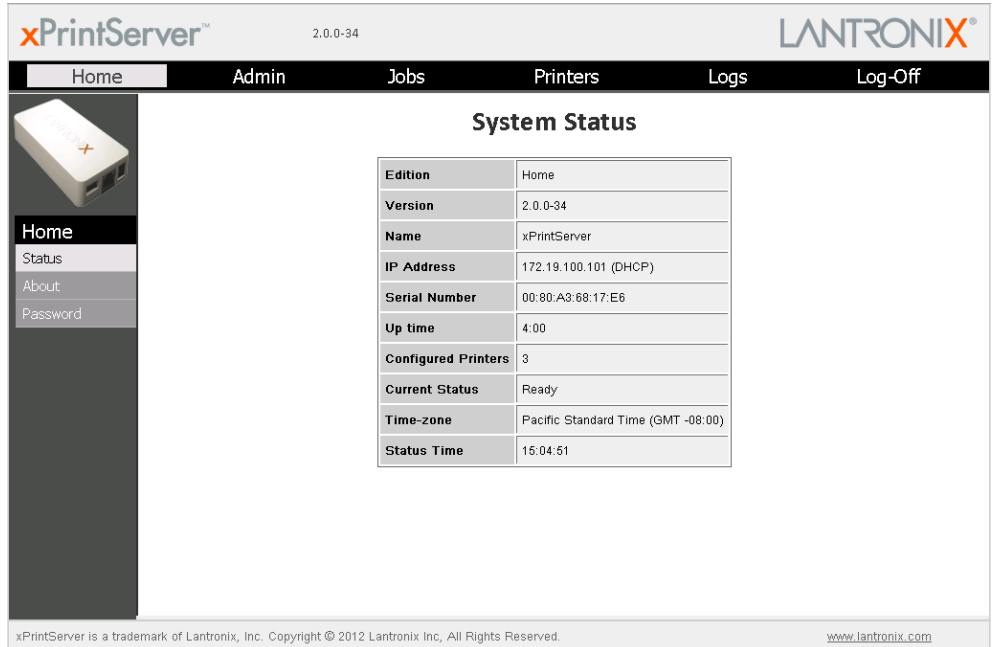

#### **Figure 3-3 IP System Status Information on the Home Page**

The System Status information includes your **IP address** along with other important system status information:

**Edition**

The edition of xPrintServer (Home Edition).

**Version**

The current version of your firmware.

**Name**

The configurable name for the xPrintServer device. The default name is **xPrintServer**.

**IP Address**

The unique IP address associated with your xPrintServer device. This IP address may be used to directly pull up the user interface of a connected and live xPrintServer.

**Serial Number**

The unique serial number associated with the xPrintServer device which should match what is on the *[product information label](#page-7-1)*.

**Up time**

The amount of time the xPrintServer has been operational since powered on or last restarted.

#### **Configured Printers**

The number of total discovered printers available for use on iOS devices.

- **Current Status** The current status of the xPrintServer.
- **Time-zone** The configured time zone (can be changed through the **Admin** tab/page).
- **Status Time** The time at which the system status information you see on the screen was captured.

## <span id="page-14-0"></span>**Logging In**

Once the xPrintServer is installed (see *[Installation Steps](#page-10-0)*) and the IP address discovered (see *[Finding the xPrintServer IP Address and Initial Login](#page-11-1)*),you may follow these directions to login to xPrintServer at any time.

- 1. Open an internet web browser.
- 2. Enter the IP address of your xPrintServer device.

<span id="page-14-2"></span>*Note: If Bonjour is installed on your computer or Mac, you may also access the user interface by entering: xPrintServer.local*

#### **Figure 3-4 Login Prompt**

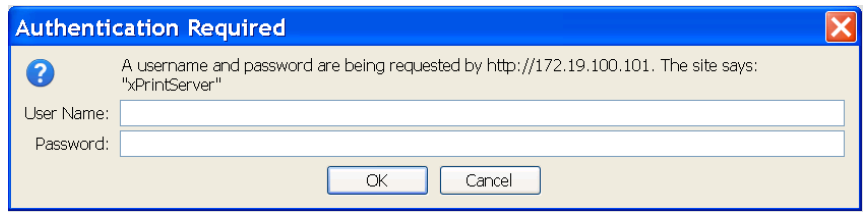

- 3. Enter your login information when prompted.
	- User Name
	- Password

You are logged into the xPrintServer user interface when you see *[System Status on the Home Page](#page-13-0)*.

## <span id="page-14-1"></span>**Logging Off**

- 1. Click the **Log-Off** tab located at the top far right of any xPrintServer user interface page. You will be prompted to close out of your browser window.
- 2. Close out of your browser to completely log off.

## <span id="page-15-0"></span>**Changing Passwords**

Use these directions to change your password.

#### *To change your password:*

- 1. Login to the xPrintServer user interface (see *[Logging In](#page-14-0)*).
- 2. Click the **Password** link on the left side of the **Home** page. The **Change Password** page will appear displaying the **User** for which the password change is being made.
- 3. Complete the following fields:
	- Current Password

*Note: Passwords are case-sensitive and may include up to 32 characters. All printable characters maybe used with the exception of single and double quotation marks such as: ' or ".* 

- New Password
- Re-enter new Password
- 4. Click **Change Password**.
- 5. Click **OK** in the confirmation popup that appears. Your password is changed.

*Note: You will be asked to login again if you attempt to navigate to a different user interface page.*

## <span id="page-16-0"></span>**Navigation**

<span id="page-16-1"></span>Basic navigation features for the xPrintServer user interface are outlined in this section.

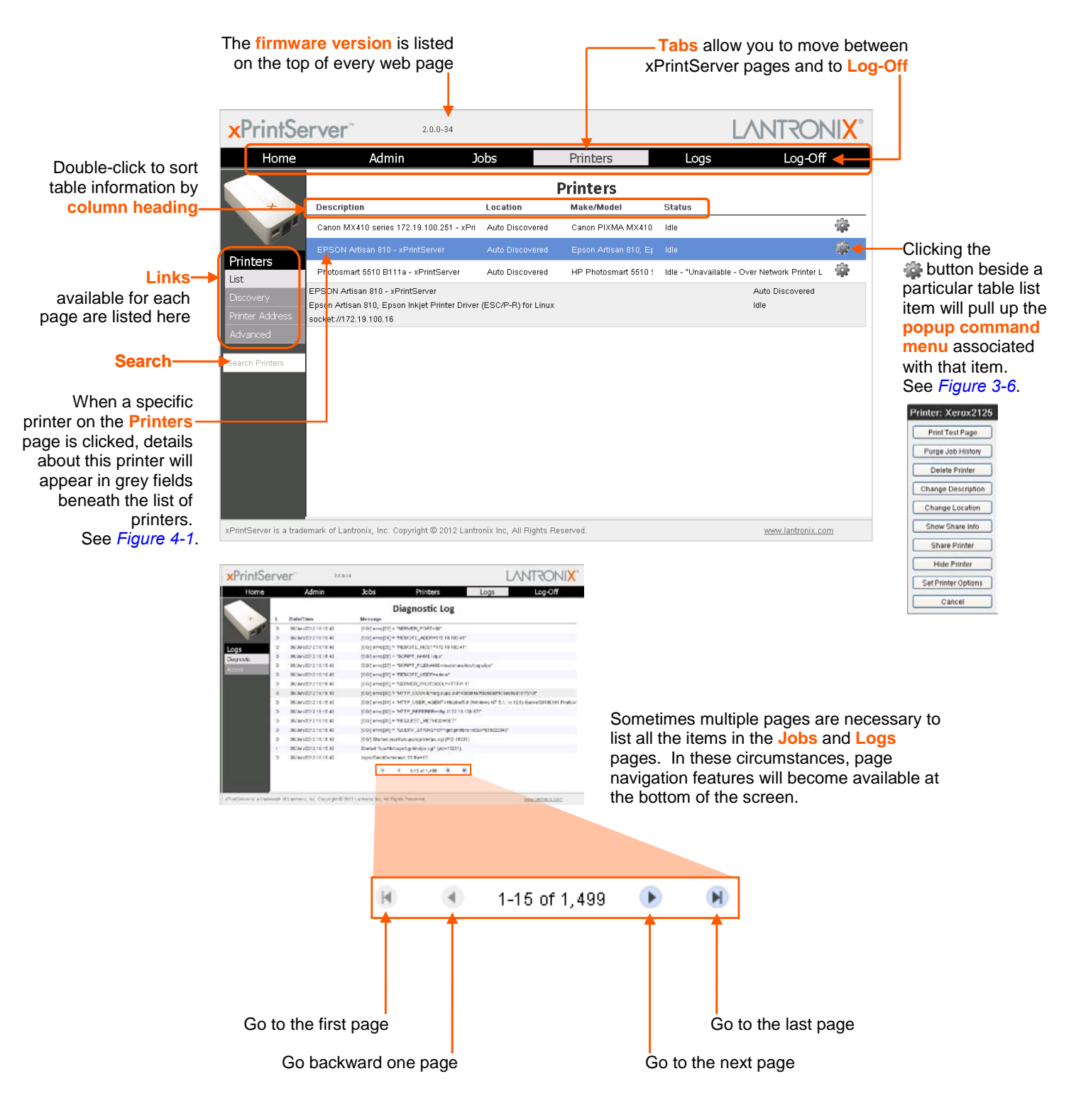

**Figure 3-5 Navigating the xPrintServer User Interface**

<span id="page-17-1"></span>As illustrated above, basic navigation features for the xPrintServer user interface include the following:

**Tabs/Pages**

All the functionality of your xPrintServer user interface is divided between the **Home**, **Admin**, **Jobs**, **Printers**, **Logs** and **Log-Off** tabs located across the top of the user. Access these pages by clicking the same-named tab along the top of the screen. For instance, click the **Jobs** tab to get to the **Jobs** page or click **Home** to get to the **Home** page.

**Links**

Click to select from the links/commands available for each tab/page. All links available for a particular web page are displayed along the left side. For instance, links to **Active**, **Completed** and **All** jobs are available on the left side of the **Jobs** page.

<span id="page-17-2"></span>**Search**

A **Search** field is available for the **Jobs**, **Printers** and **Users** tab/pages. Directly typing into the Search field will automatically update the displayed list of jobs, printers or users. The contents of the Search field can be edited repeatedly or even deleted and the Jobs/Printers/Users list will adjust automatically. Deleting all contents of the **Search** field will cause the results to show everything available and no longer display filtered results.

*<b>Button* 

This button may be found beside all items listed on the **Jobs** and **Printers** pages. Click the **B** button beside a particular print job or printer on these pages to pull up a popup command menu with commands that are available for that item.

<span id="page-17-0"></span>*Note: The Home edition of xPrintServer supports printing for up to two configured networkattached printers. The first two printers will have the full popup command menu of options (see the left screenshot in Figure 3-6). However, printers added beyond the first two configured printers are considered "Over Network Printer Limit". These over limit printers may be accessed through xPrintServer but cannot be printed to and will display a limited popup command menu (see the right screenshot in Figure 3-6).* 

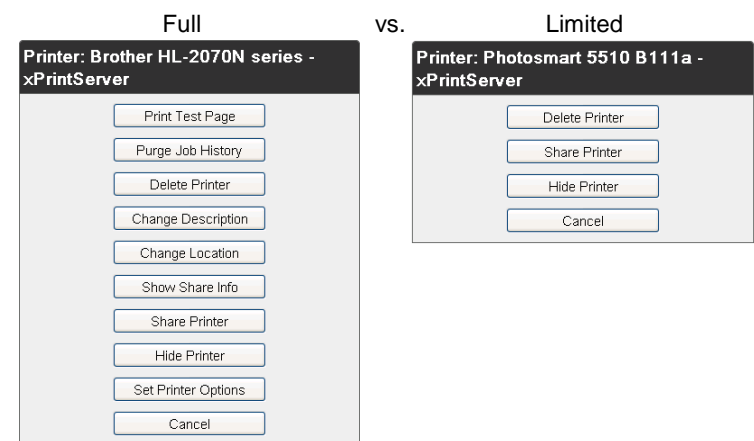

#### **Figure 3-6 Full and Limited Printer Command Popup Menus**

#### **Log-Off Tab**

A **Log-Off** tab located at the far upper right of every xPrintServer user interface page allows you to logout easily.

## <span id="page-18-0"></span>**Printing from an iOS Device**

This section explains how to print from your iOS device (e.g., iPad, iPod or iPhone).

Use these steps to print from your iPad, iPhone or other iOS device.

- 1. Connect your xPrintServer according to *[Installation Steps](#page-10-0)*.
- <span id="page-18-1"></span>2. Using your iPad, iPhone or other iOS device, open web page, email, photo, etc. you wish to print and choose the icon to open the native print menu:

**Figure 3-7 Sample View of Native Print Menu**

# $\mathbb{R}$ **Add Bookmark Add to Home Screen** Mail Link to this Page Print

*Note: A list of available commands will appear on the native print menu and will differ in appearance depending on the type of Apple device.*

- 3. Choose **Printer** in the **Printer Options** menu that appears. All available networked printers will display on your iOS device.
- 4. Select the *appropriate printer***.**
- 5. Select the *number of copies* to print.
- 6. Click **Print**. Your print job will be sent to the selected printer

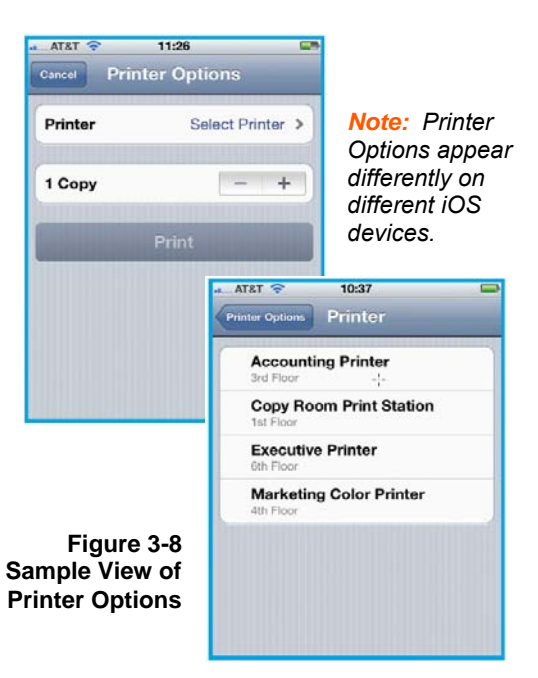

## <span id="page-19-0"></span>**Printing from a Mac OS X Lion Desktop**

This section explains how to print from your Mac Operating System (OS) desktop. xPrintServer Home Edition supports desktop printing from Mac OS X Lion.

Use these steps to setup printing from your Mac OS through the xPrintServer.

- 1. Connect your xPrintServer according to *[Installation Steps](#page-10-0)*.
- 2. Go to **System Preferences > Hardware**.
- 3. Click on **Print & Scan**.

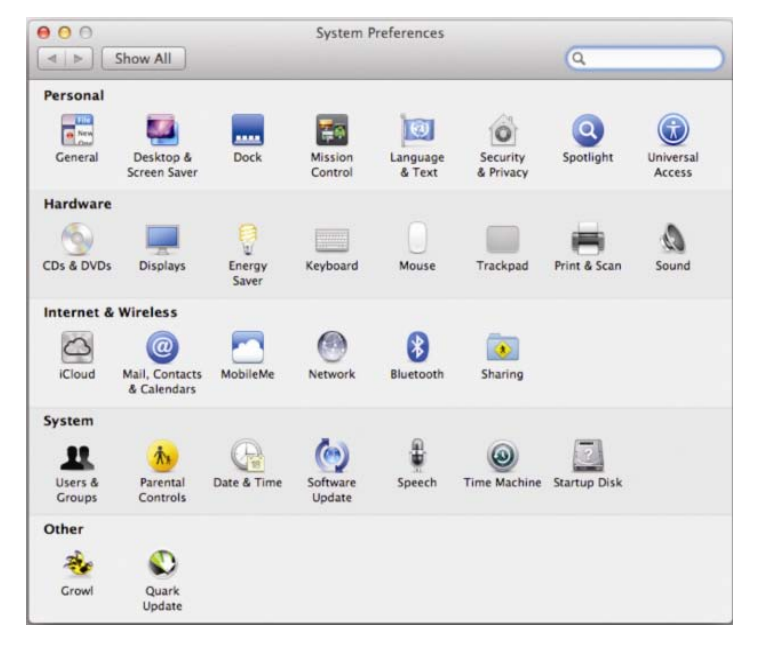

4. Click on the **+** button on the lower left corner. A list of printers appear.

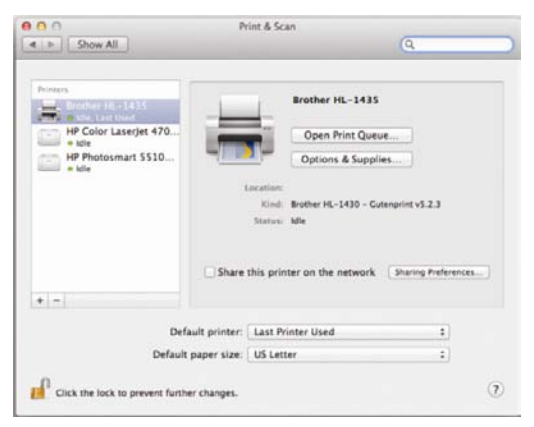

5. Select the printer you wish to add.

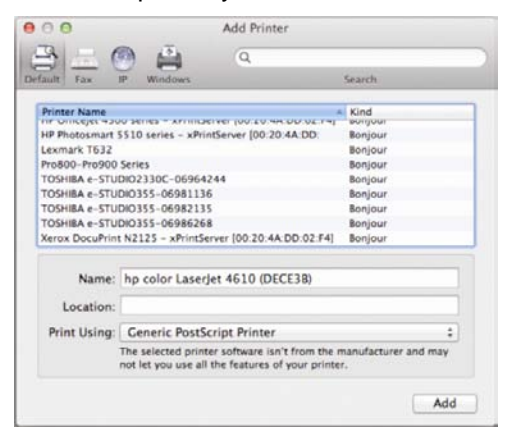

6. Click on the **Add** button. The printer is now added in your available list of printers and is ready to print.

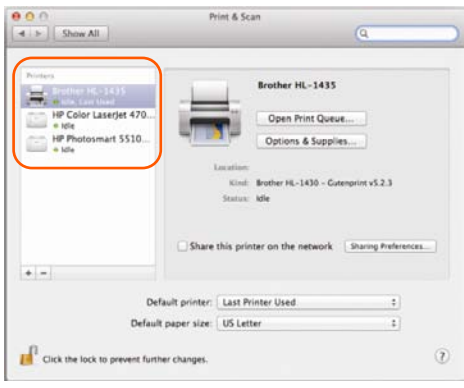

## <span id="page-20-0"></span>**Setting Up Printing from a Windows 7 Desktop**

This section explains how to prepare your Windows 7 desktop for printing . xPrintServer Home Edition supports desktop printing from Windows 7 and Windows XP Operating Systems through Bonjour Print Services. You will need to download Bonjour Print Services for Windows v2.0.2 or higher. .

## <span id="page-20-1"></span>**Performing Add Printer Setup**

- 1. Connect your xPrintServer according to *[Installation Steps](#page-10-0)*.
- 2. Download Bonjour Print Services at [http://support.apple.com/kb/DL999,](http://support.apple.com/kb/DL999) following prompts as instructed.
- 3. Launch Bonjour Printer Wizard:
	- Through Window's Start Menu by clicking **Start > Control Panel > Bonjour Print Services > Bonjour Print Wizard**.
	- By double-clicking the **Bonjour Print Wizard** icon on your desktop.

The Bonjour Printer Wizard appears with a list of discovered printers.

4. Click on printer you wish to install.

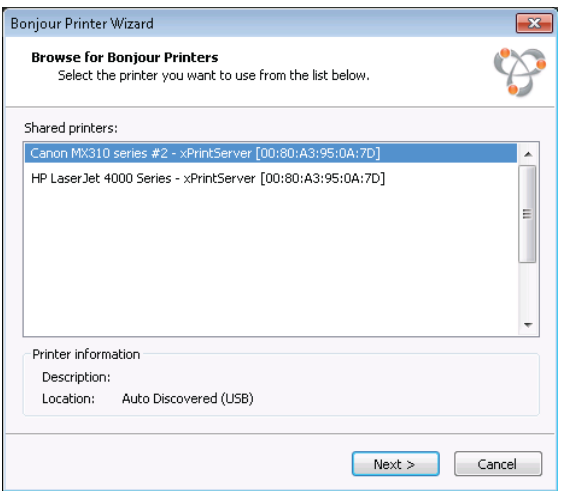

5. Search and select your printer by **Manufacturer** or **Printer** (model number) and click **Next**.

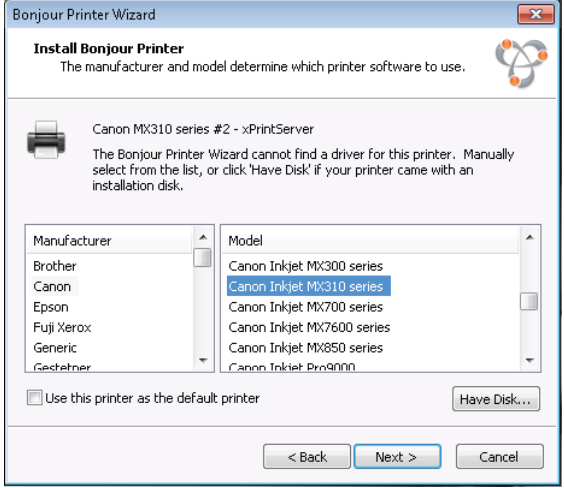

6. Click **Finish** to complete the installation.

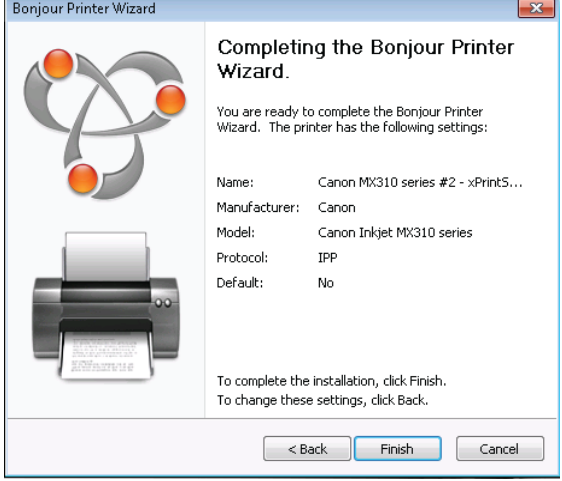

## <span id="page-22-0"></span>**Configuring a Default Printer**

This section provides instructions on setting an installed printer on your network as the default printer.

- 1. Click **Start > Control Panel** on your desktop.
- 2. Double-click to select **Devices and Printers**.
- 3. Right-click the printer to be set as default and select **Set as default printer**. The selected printer is now set as the default printer.

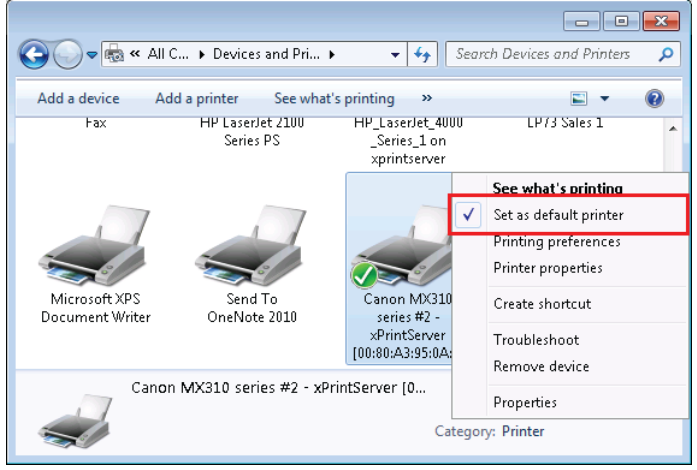

## <span id="page-22-1"></span>**Setting Up Printing from a Windows XP Desktop**

This section explains how to prepare your Windows XP desktop for printing. xPrintServer Home Edition supports desktop printing from Windows XP and Windows 7 Operating Systems through Bonjour Print Services. You will need to download Bonjour Print Services for Windows v2.0.2 or higher. .

#### <span id="page-22-2"></span>**Performing Add Printer Setup**

- 1. Connect your xPrintServer according to *[Installation Steps](#page-10-0)*.
- 2. Download Bonjour Print Services at [http://support.apple.com/kb/DL999,](http://support.apple.com/kb/DL999) following prompts as instructed.
- 3. Launch Bonjour Printer Wizard:
	- Through Window's Start Menu by clicking **Start > Control Panel > Bonjour Print Services > Bonjour Print Wizard**.
	- By double-clicking the **Bonjour Print Wizard** icon on your desktop.

The Bonjour Printer Wizard appears with a list of discovered printers.

4. Click on printer you wish to install.

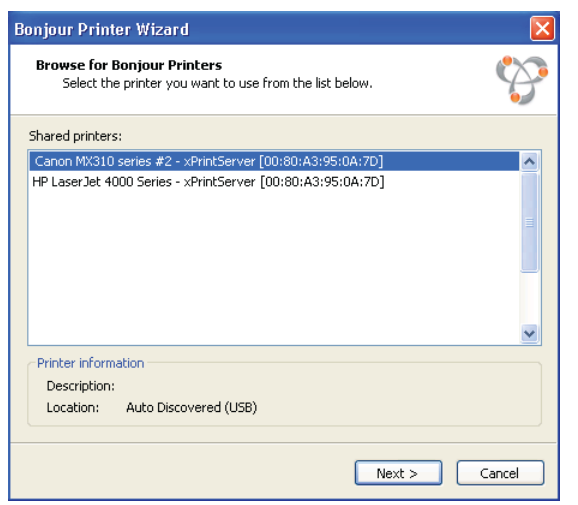

5. Search and select your printer by **Manufacturer** or **Printer** (model number) and click **Next**.

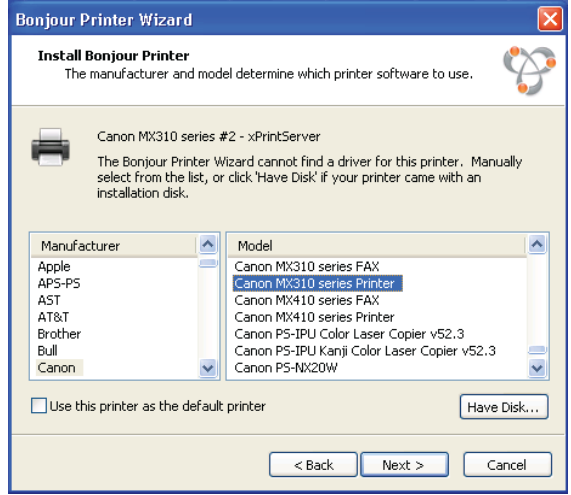

6. Click **Finish** to complete the installation.

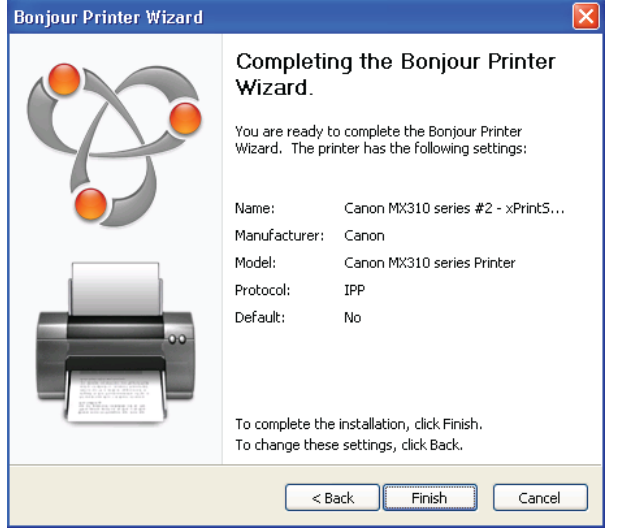

## <span id="page-24-0"></span>**Configuring a Default Printer**

This section provides instructions on setting an installed printer on your network as the default printer.

- 1. Click **Start > Control Panel** on your desktop.
- 2. Double-click to select **Printers and Faxes**.
- 3. Right-click the printer to be set as default and select **Set as default printer**. The selected printer is now set as the default printer.

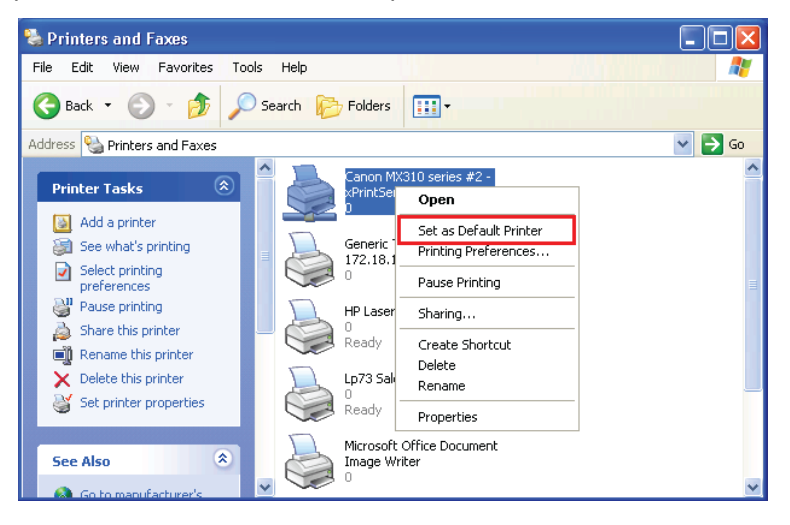

# <span id="page-25-3"></span><span id="page-25-0"></span>*4: Configuration*

This chapter describes how to configure your xPrintServer using the xPrintServer user interface.

## <span id="page-25-1"></span>**Viewing Configured Printers**

Utilize these instructions to view provisioned network-connected printers installed since the xPrintServer last started up or printers on other networks if their IP addresses have been added (see *Adding [a Printer IP Address](#page-33-2)*)*.*

- 1. Login to the xPrintServer user interface (see *[Logging In](#page-14-0)*).
- 2. Click the **Printers** tab to access the **Printers > List** page. The **Description**, **Location**, **Make/Model** and the most recent **Status** of all currently configured printers will be listed on this page.
- 3. Utilize *[Navigation](#page-16-0)* as necessary in situations where there are multiple pages of printers.
- 4. Utilize *[Search](#page-17-2)* as necessary to find a particular printer.
- 5. Click on any printer in the list to retrieve additional information on that printer. In *Figure 4-1* below, the second printer in the list was clicked and the printer details in the grey fields below appeared at the bottom of the list of printers.

<span id="page-25-2"></span>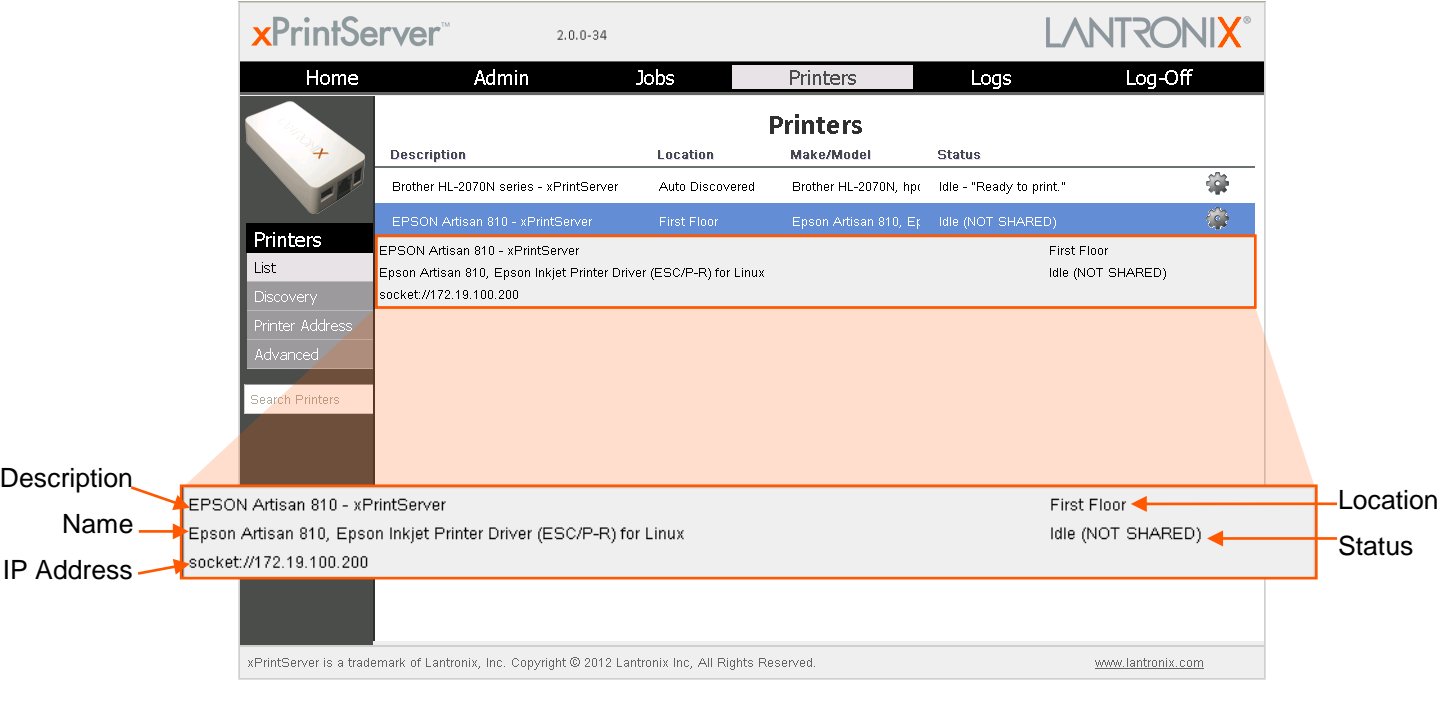

#### **Figure 4-1 Printer Information**

6. Click the **com** button to the right of a specific printer to access a pop-up command menu of options available for that printer (see *[Figure 3-6](#page-17-1)*). Each of these options is explained in greater detail under *[Admin Printer Configuration Options](#page-30-0)*.

## <span id="page-26-0"></span>**Configuring Printers**

*Note: Discovery in the xPrintServer from a PC requires Bonjour®, which may be installed via iTunes<sup>®</sup> or Safari or Bonjour Print Helper* <sup>®</sup> at [www.apple.com](http://www.apple.com/).

All printers are added and configured to the xPrintServer via discovery where the xPrintServer discovers and provisions all network-connected printers as AirPrint printers. Discovery happens in one of two ways:

- **Auto Discovery:** This is the *automatic method* of printer discovery and provisioning. Auto discovery is enabled by default so that each time the xPrintServer starts up or a printer is connected to the USB port, the Discovery protocol automatically runs one time, discovering and provisioning all printers connected since the last start up. This automatic feature can be disabled.
- **Discovery:** This is the *user-activated method* of discovering and provisioning printers that can be initiated after the xPrintServer is up and running. This method is useful in situations where printer(s) have been added since the last xPrintServer start up. A user may wish to discover and provision the printer(s) at a particular moment rather than waiting until the auto discovery opportunity at the next xPrintServer startup.

*Note: Only printers listed among the Lantronix xPrintServer published list of printers will be autoprovisioned after Discovery (see* http://www.lantronix.com/it-management/mobile-printservers/supported-printer-list.html*). Configuration options to manually add a printer and modify advanced printer settings are available under* **Printers > Advanced***. Use these advanced options only if instructed to do so by Lantronix Technical Support.*

## <span id="page-26-1"></span>**Enabling or Disabling Discovery**

The auto discovery utility of xPrintServer is enabled by default so that whenever you start up your xPrintServer device, auto discovery will automatically run one time. Auto discovery may be disabled or re-enabled at any time. Utilize these instructions to access where you may disable or re-enable auto discovery.

- 1. Login to the xPrintServer user interface (see *[Logging In](#page-14-0)*).
- 2. Click the **Printer** tab to access the **Printers > List** page.
- <span id="page-26-2"></span>3. Click the **Discovery** link to the left of the page to reach the **Printer Discovery** page. The current auto discovery mode will be displayed at the top of the page.

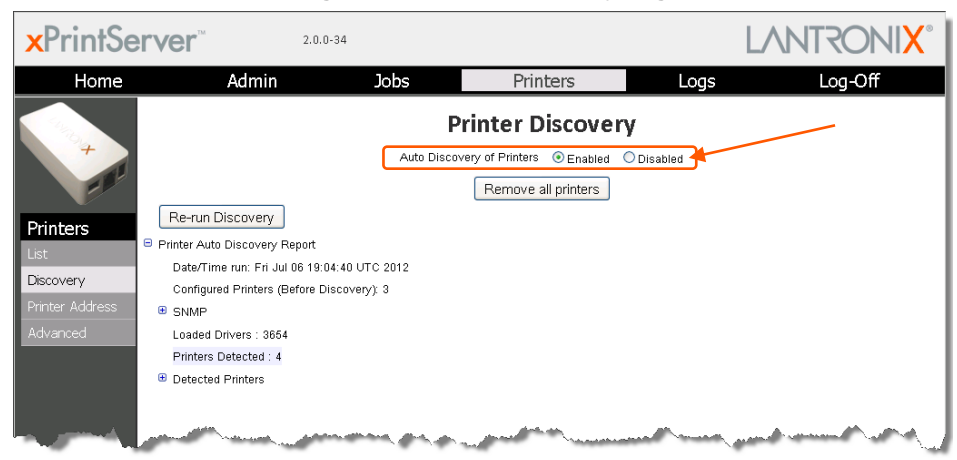

#### **Figure 4-2 Printer Discovery Page**

4. Check **Enabled** or **Disabled** to enable or disable printer discovery, as desired. The auto discovery mode will automatically adjust to your selection in a few seconds and your mode choice will be remembered for subsequent xPrintServer startups.

#### <span id="page-27-0"></span>**Configuring Printers through Auto Discovery**

Auto discovery of printers happens automatically each time you startup xPrintServer, so long as auto discovery is enabled prior to the startup.

- 1. Make sure auto discovery is enabled (see *[Enabling or Disabling Discovery](#page-26-1)* above).
- 2. Startup and login to the xPrintServer user interface (see *[Logging In](#page-14-0)*) as usual. The Discovery protocol runs one time automatically upon startup.
- 3. Click the **Printer** tab to access the **Printers > List** page. All printers which were auto discovered at this startup will be listed here with "Auto Discovered" listed under the **Location** column.
- <span id="page-27-2"></span>4. Click the **Discovery** link to the left of the page to reach the **Printer Discovery** page. A *Printer Auto Discovery Report* will appear showing the current date and time the xPrintServer automatically discovered and configured printers and associated downloaded drivers.

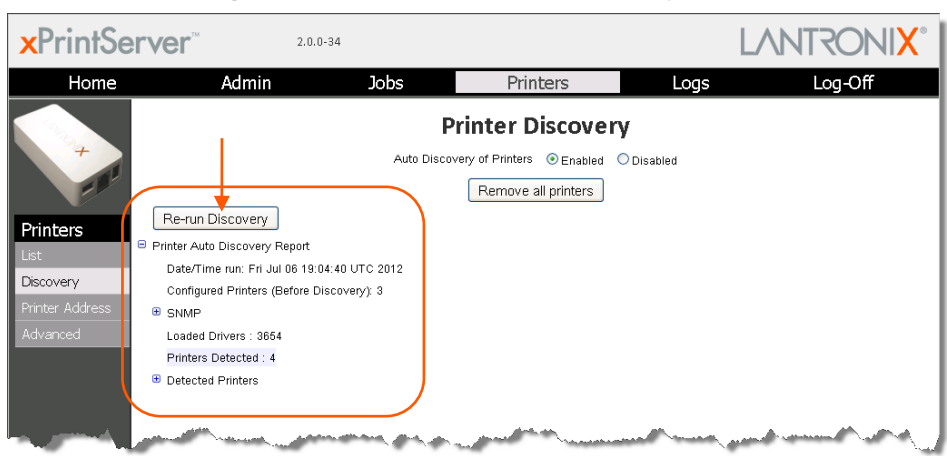

#### **Figure 4-3 Sample Printer Auto Discovery Report**

#### <span id="page-27-1"></span>**Configuring Printers through Discovery**

You may run Discovery anytime after xPrintServer is started up. Utilize these instructions to discover and provision network printers connected after the xPrintServer last started up or printers on other networks if their IP addresses have been added (see *[Updating Printer IP Addresses](#page-35-0)*)*.*

- 1. Login to the xPrintServer user interface (see *[Logging In](#page-14-0)*).
- 2. Click the **Printer** tab to access the **Printers > List** page.
- 3. Click the **Discovery** link to the left of the page to reach the **Printer Discovery** page. A message stating "Printer Auto Discovery has not yet been run" will appear if printers are available for discovery. If new printers are not available for discovery, you will see a Printer Auto Discovery Report (see *Figure 4-3*).
- 4. Click the **Re-run Discovery** button within the *Printer Auto Discovery Report* to manually check for any new printers. After a few minutes, a new *Printer Auto Discovery Report* will

appear showing the current date and time of the current discovery and configuration of printers and associated downloaded drivers.

<span id="page-28-0"></span>5. Expand the **SNMP** field to see configuration information about the discovered printer(s). An example of what you may see in the SNMP field:

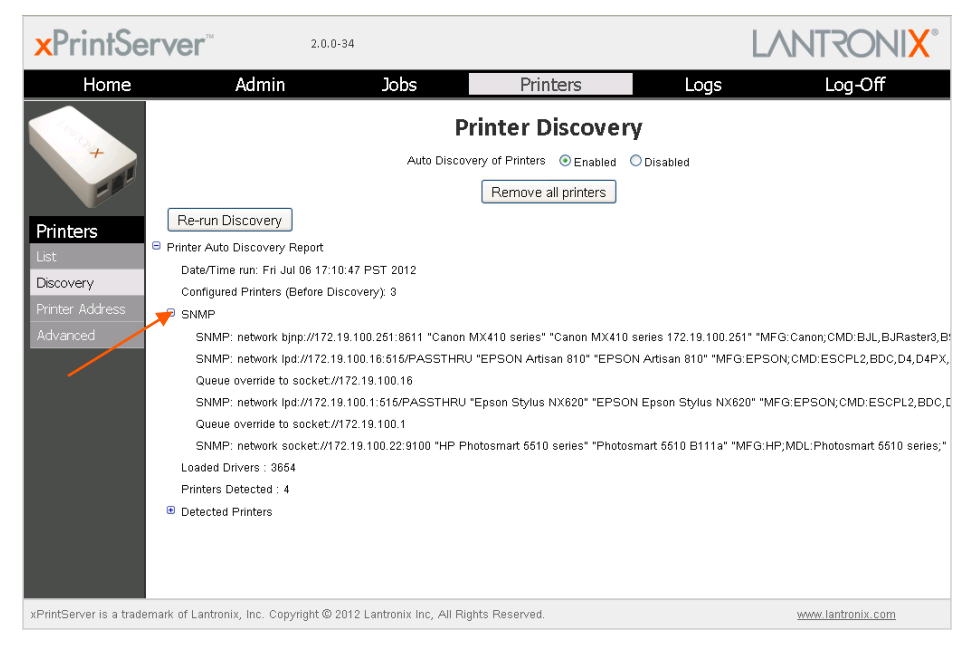

#### **Figure 4-4 Expanding SNMP Information**

Expand the **Detected Printers** field and further expand additional available subcategories (indicated with a  $\text{E}$  icon to the left) to see a list of discovered printers and the status of the provisioning results:

#### **Figure 4-5 Expanding Detected Printers Information**

<span id="page-28-1"></span>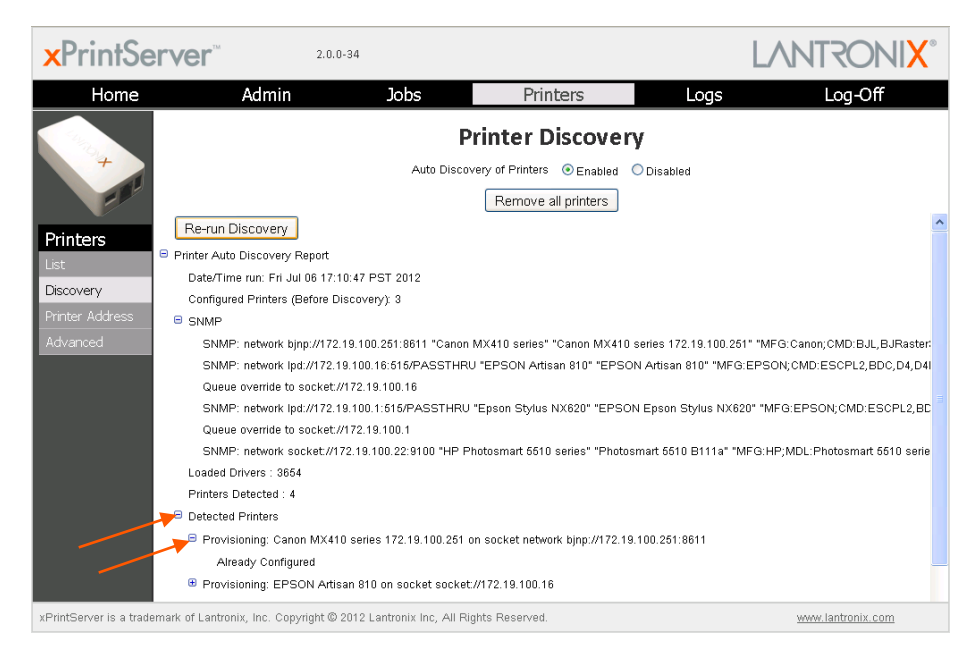

*Note: If you expand the Printer Auto Discovery Report, you may need to use the left-right and up-down scroll bar to see the entire contents of your report.*

## <span id="page-29-0"></span>**Deleting All Configured Printers**

The auto discovery utility of xPrintServer is enabled by default so that whenever you turn on your xPrintServer device, auto discovery will automatically run one time. Utilize these instructions to access the area where you may disable or re-enable auto discovery.

- 1. Login to the xPrintServer user interface (see *[Logging In](#page-14-0)*).
- 2. Click the **Printer** tab to access the **Printers > List** page.
- 3. Click the **Discovery** link to the left of the page to reach the **Printer Discovery** page.
- 4. Click the **Remove all printers** button to remove all configured printers, as desired.
- 5. Click **Yes** in the confirmation popup that appears.
- 6. Log-off (see *[Logging Off](#page-14-1)*) and close your browser. All printers are deleted.

## <span id="page-29-1"></span>**Setting Real Time Clock**

Real Time Clock is a built-in function in xPrintServer which time-stamps printing-related activities such as identifying the time of log activities or print jobs. Real Time Clock is automatically on and syncs time with [pool.ntp.org](http://www.pool.ntp.org/en/) (Network Time Protocol) and is set it at GMT -800 PST (Pacific Standard Time).

#### *To modify the Time-zone*

- 1. Login to the xPrintServer user interface (see *[Logging In](#page-14-0)*).
- 2. Click the **Admin** tab to access the **Admin** page.
- 3. Click the **Time-zone** link on the left side of the page to access the **Select Time-zone** page.
- 4. Select a new time zone from the **Select Time-zone** drop-down menu.
- 5. Click the **Change Time-zone** button.
- 6. Click **Yes** in the confirmation popup that appears.
- 7. Wait for the xPrintServer to reboot. When the time zone is changed, the xPrintServer device will automatically restart, bringing you back to *[System Status on the Home Page](#page-13-0)*. The unit is now set to your new chosen time zone.

## <span id="page-29-2"></span>**Assigning a Static IP Address to the xPrintServer**

Your xPrintServer IP address is DHCP by default, but can be configured with a static IP address. Utilize these instructions to establish a static IP address.

- 1. Login to the xPrintServer user interface (see *[Logging In](#page-14-0)*).
- 2. Click the **Admin** tab to access the **Admin > Time-zone** page.
- 3. Select **IP Address** to access the **Admin > IP Address** page.
- 4. Click the **Static** radio button near the top of the page to access static IP address configuration fields.
- 5. Complete the following fields:
	- IP Address
- Netmask
- Default Gateway
- **\*** DNS Server
- 6. Click **Save**.
- 7. Click **OK** in the confirmation popup that appears. The unit will automatically restart.
- 8. Close out of your xPrintServer browser and open a new browser.
- 9. Enter the newly assigned static IP address.
- 10. Login to the xPrintServer user interface (see *[Logging In](#page-14-0)*). The assigned static IP address will appear on the **System Status** page.

## <span id="page-30-0"></span>**Admin Printer Configuration Options**

Configuration options available on a specific printer can be accessed and configured through the xPrintServer user interface (i.e., configuring the number of copies, duplexing and page range). You may utilize the *[Search](#page-25-0)* feature as necessary to find a particular, previously discovered printer and use these directions to configure it.

#### <span id="page-30-1"></span>**Printing a Test Page**

Use these directions to print a test page for a selected printer.

- 1. Login to the xPrintServer user interface (see *[Logging In](#page-14-0)*).
- 2. Click the **Printer** tab to access the **Printers > List** page.
- 3. Utilize *[Navigation](#page-16-0)* as necessary in situations where there are multiple pages of printers.
- 4. Utilize *[Search](#page-17-2)* as necessary to find a particular printer.
- 5. Click the button beside the printer through which you want to print a test page.
- 6. Click **Print Test Page** in the popup command menu that appears (or **Cancel** within the same menu if you want to back out of it) and a test page print job will be sent to the selected printer..
- <span id="page-30-2"></span>7. Click **OK** in the confirmation popup providing a print job ID.

#### **Purging Job History**

Use this selection to purge all printed job history information. By default, xPrintServer otherwise maintains a list of the last 50 printed jobs.

- 1. Login to the xPrintServer user interface (see *[Logging In](#page-14-0)*).
- 2. Click the **Printer** tab to access the **Printers > List** page.
- 3. Utilize *[Navigation](#page-16-0)* as necessary in situations where there are multiple pages of printers.
- 4. Utilize *[Search](#page-17-2)* as necessary to find a particular printer.
- 5. Click the **c** button beside the printer with the job history you want to purge.
- 6. Click **Purge Job History** in the popup command menu that appears (or **Cancel** within the same menu if you want to back out of it).
- 7. Click **Yes** in the confirmation popup to continue (or **No** to cancel action) and all print jobs not yet printed will be purged from the selected printer.
- <span id="page-31-0"></span>8. Click **OK** in the second confirmation popup.

#### **Deleting a Printer**

Use this selection to delete a printer that is currently configured. Printers may later be added and configured according to the directions in the *[Adding, Finding and Discovering Printers](#page-25-1)* section.

- 1. Login to the xPrintServer user interface (see *[Logging In](#page-14-0)*).
- 2. Click the **Printer** tab to access the **Printers > List** page.
- 3. Utilize *[Navigation](#page-16-0)* as necessary in situations where there are multiple pages of printers.
- 4. Utilize *[Search](#page-17-2)* as necessary to find a particular printer.
- 5. Click thebutton beside the printer you want to delete.
- 6. Click **Delete Printer** in the popup command menu that appears (or **Cancel** within the same menu if you want to back out of it).
- 7. Click **Yes** in the confirmation popup to continue (or **No** to cancel action) and the selected printer will be deleted.
- <span id="page-31-1"></span>8. Click **OK** in the second confirmation popup.

#### **Changing Printer Description**

Use this selection to change the description of a configured printer as it will display to all users.

- 1. Login to the xPrintServer user interface (see *[Logging In](#page-14-0)*).
- 2. Click the **Printer** tab to access the **Printers > List** page.
- 3. Utilize *[Navigation](#page-16-0)* as necessary in situations where there are multiple pages of printers.
- 4. Utilize *[Search](#page-17-2)* as necessary to find a particular printer.
- 5. Click thebutton beside the printer for which you want to change description.
- 6. Click **Change Description** in the popup command menu that appears (or **Cancel** within the same menu if you want to back out of it).
- 7. Type the new description for the printer in the field which appears.
- <span id="page-31-2"></span>8. Click **Save**. After a few seconds, the printer description will be changed.

#### **Changing Printer Location**

Use this selection to change the location of a configured printer. This command is useful for updating the location of printers initially identified as "Auto Discovery".

- 1. Login to the xPrintServer user interface (see *[Logging In](#page-14-0)*).
- 2. Click the **Printer** tab to access the **Printers > List** page.
- 3. Utilize *[Navigation](#page-16-0)* as necessary in situations where there are multiple pages of printers.
- 4. Utilize *[Search](#page-17-2)* as necessary to find a particular printer.
- 5. Click thebutton beside the printer with location to be changed.
- 6. Click **Change Location** in the popup command menu that appears (or **Cancel** within the same menu if you want to back out of it).
- 7. Type the new description for the printer in the field which appears.
- <span id="page-32-0"></span>8. Click **Save**. After a few seconds, the printer name will be changed.

#### **Showing Shared Printer Information**

Use this selection to make an xPrintServer-provisioned printer visible and available to iPad, iPhone and other iOS devices. Up to 2 network-attached printers can be seen and shared at a time.

- 1. Login to the xPrintServer user interface (see *[Logging In](#page-14-0)*).
- 2. Click the **Printer** tab to access the **Printers > List** page.
- 3. Utilize *[Navigation](#page-16-0)* as necessary in situations where there are multiple pages of printers.
- 4. Utilize *[Search](#page-17-2)* as necessary to find a particular printer.
- 5. Click thebutton beside the printer information to be shared.
- <span id="page-32-1"></span>6. Click **Show Share Info** in the popup command menu that appears (or **Cancel** within the same menu if you want to back out of it). An information popup window appears showing the printer as it is shared:

#### **Figure 4-6 Show Share Info Popup**

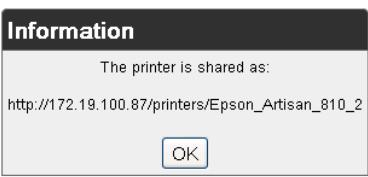

7. Click **OK** in the information popup window to close it.

#### <span id="page-33-0"></span>**Sharing a Printer**

Use this selection to make an xPrintServer-provisioned printer visible and available to iPad, iPhone and other iOS devices.

- 1. Login to the xPrintServer user interface (see *[Logging In](#page-14-0)*).
- 2. Click the **Printer** tab to access the **Printers > List** page.
- 3. Utilize *[Navigation](#page-16-0)* as necessary in situations where there are multiple pages of printers.
- 4. Utilize *[Search](#page-17-2)* as necessary to find a particular printer.
- 5. Click thebutton beside the printer to be shared.
- 6. Click **Share Printer** in the popup command menu that appears (or **Cancel** within the same menu if you want to back out of it).
- 7. Click **Yes** in the confirmation popup to continue (or **No** to cancel action) and the selected printer becomes visible and available on iOS devices.
- <span id="page-33-1"></span>8. Click **OK** in the second confirmation popup.

#### **Hiding a Printer**

Use this selection to hide an xPrintServer-provisioned printer so that it is no longer visible or available on iPad, iPhone and other iOS devices.

- 1. Login to the xPrintServer user interface (see *[Logging In](#page-14-0)*).
- 2. Click the **Printer** tab to access the **Printers > List** page.
- 3. Utilize *[Search](#page-17-2)* as necessary to find a particular printer.
- 4. Click thebutton beside the printer you wish to hide.
- 5. Click **Hide Printer** in the popup command menu that appears (or **Cancel** within the same menu if you want to back out of it).
- <span id="page-33-2"></span>6. Click **Yes** in the confirmation popup to continue (or **No** to cancel action) and the selected printer becomes invisible and no longer available on iOS devices.
- 7. Click **OK** in the second confirmation popup.

#### <span id="page-34-0"></span>**Setting Printer Options**

Use this selection to view and modify settings in an xPrintServer-provisioned printer.

- 1. Login to the xPrintServer user interface (see *[Logging In](#page-14-0)*).
- 2. Click the **Printer** tab to access the **Printers > List** page.
- 3. Utilize *[Search](#page-17-2)* as necessary to find a particular printer.
- 4. Click the **C** button beside the printer you wish to set printer options.
- 5. Click **Set Printer Options** in the popup command menu that appears (or **Cancel** within the same menu if you want to back out of it). Available printer settings will appear.
	- Different printers will have different printer settings available for modification.
	- Some printers will have *multiple heading tabs* by which all the setting options are organized.

<span id="page-34-1"></span>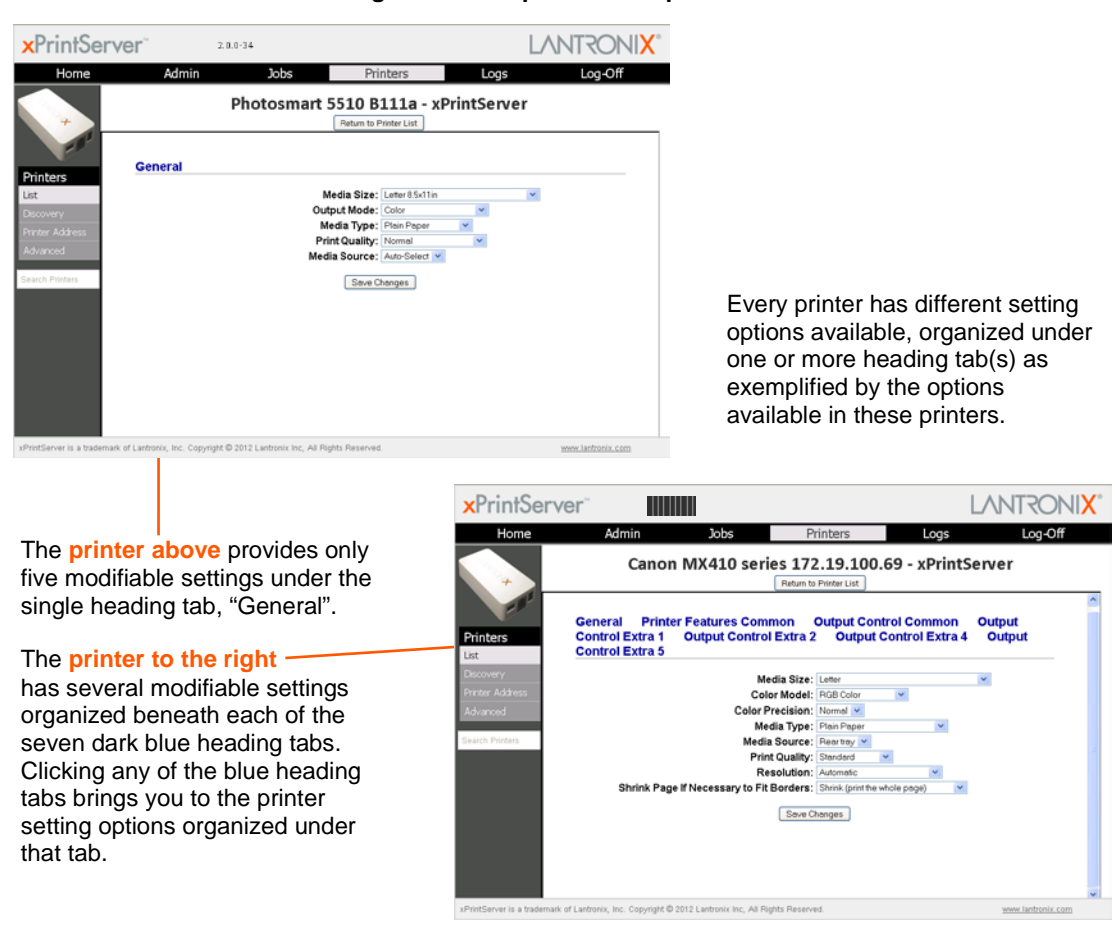

#### **Figure 4-7 Sample Printer Options**

- 6. Click through available tabbed headings (all in dark blue) and make changes as desired.
- 7. Click **Save Changes** to save. A note verifying that settings have been saved successfully will appear on the screen. Changes to printer settings will remain in place until changed through xPrintServer.

8. Click the **Return to Printer List** button at any time to return to the **Printers > List** page.

## <span id="page-35-0"></span>**Updating Printer IP Addresses**

Use this feature to update printer IP addresses on the xPrintServer. This feature allows autodiscovery of printers outside the current subnet.

- 1. Login to the xPrintServer user interface (see *[Logging In](#page-14-0)*).
- 2. Click the **Printers** tab to access the **Printers** page.
- 3. Click the **Printer Address** link on the left side of the **Printers** page. A list of existing Printer IP Addresses will appear in the **Printer IP Addresses** page, if any were previously established.
- <span id="page-35-1"></span>4. Click into the large square field in the **Printer IP Addresses** page.

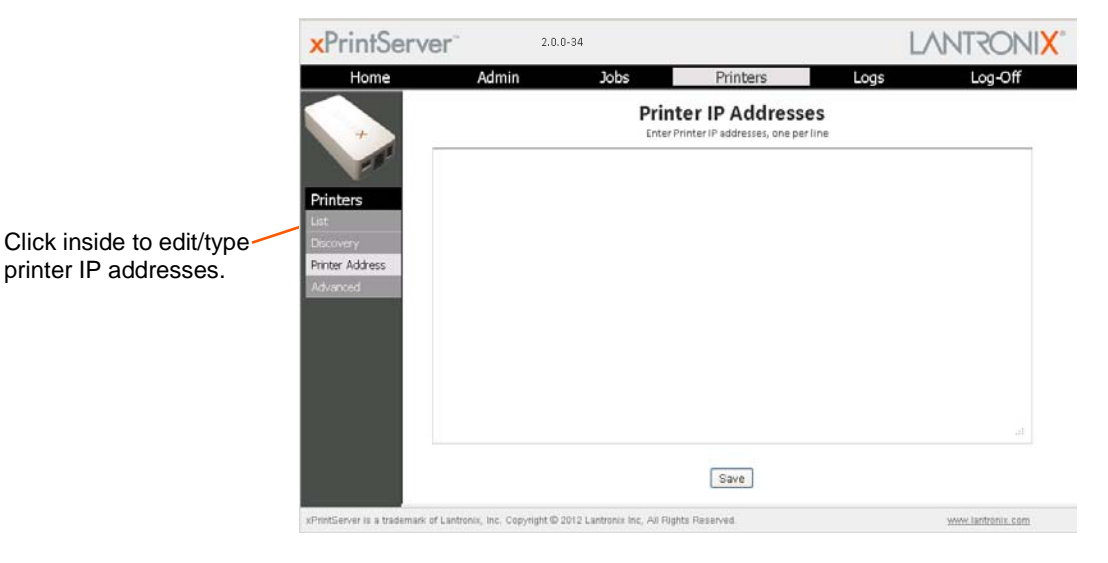

#### **Figure 4-8 Printer IP Address Page**

- 5. Update the Printer IP Addresses by adding a new printer IP address, modifying an existing IP address or deleting an address. To add more than one printer IP address, enter one address per line (separated by a paragraph break using the **Enter** key on the keyboard).
- 6. Click **Save** to save added or modified IP address(es).
- 7. Click **OK** in the confirmation popup.

## <span id="page-36-0"></span>**Viewing Print Jobs on the xPrintServer User Interface**

Use these steps to view all print jobs and details on a specific print job.

- 1. Login to the xPrintServer user interface (see *[Logging In](#page-14-0)*).
- 2. Click the **Jobs** tab to access the **Jobs** page. All **Active Jobs** are listed here. The information on this page is refreshed every 15 seconds.
- 3. Click the desired link to left to view a desired job category:
	- **Active**: to show all jobs that are currently active (default view)
	- **Completed:** to show all jobs that have been completed
	- **All**: to show all jobs, active or completed.
- 4. Utilize *[Navigation](#page-16-0)* as necessary in situations where there are multiple pages of jobs.
- 5. Utilize *[Search](#page-17-2)* as necessary to find a particular print job.
- <span id="page-36-2"></span>6. Clicking on a particular job brings up specific information about the job in a grey field below the job list.

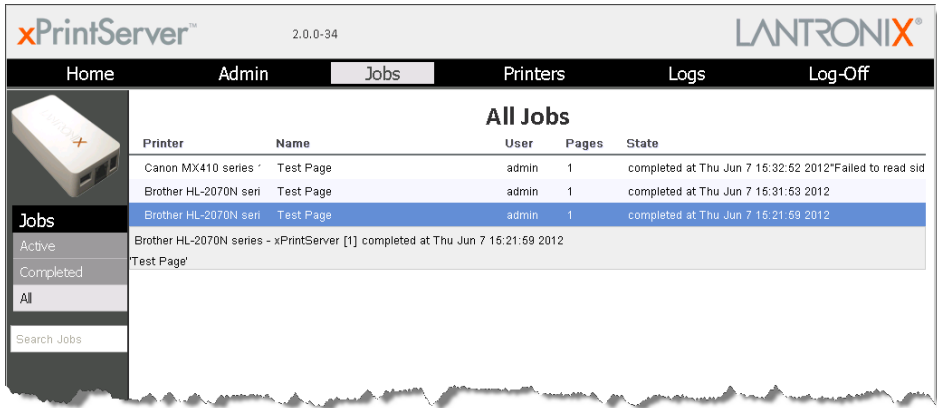

#### **Figure 4-9 Print Job Details**

## <span id="page-36-1"></span>**Renaming xPrintServer Device**

As part of the initialization process, the xPrintServer registers a Lantronix-specific Bonjour Service Type  $(1antronix-ips, top which uses the default device name of xPrintServer).$ As with any Bonjour discovery application, you can find your xPrintServer or any Bonjoursupported web browser using the URL: http://<devicename>.local, substituting the <devicename> with the name of the device. Therefore, you would search for your xPrintServer device with http://xprintserver.local by default. If you change the default device name, the xPrintServer URL used to access the xPrintServer web interface would also be modified. For instance, if the default name xprintserver is renamed to printer1, the browser URL address would be http://printer1.local.

The directions below can be used to rename an xPrintServer device. This is a useful function in situations where there are multiple xPrintServers on a network as each device should have a unique name. Changing the xPrintServer name requires a restart to use the new xPrintServer name. Login to the xPrintServer user interface (see *[Logging In](#page-14-0)*).

1. Click the **Admin** tab to access the **Admin** page.

- 2. Click the **Name** link on the left side of the page to access the **Change xPrintServer Name** page. The **Current Name** of your device will display (xPrintServer).
- 3. Type in the **New Name** (an alpha and/or numeric combination that may include the and \_ characters).
- 4. Click the **Change Name** button to submit the new name.
- 5. Click **Yes** in the confirmation popup to continue (or **No** to cancel action) renaming your xPrintServer device.
- 6. Wait for the xPrintServer to reboot. When the renaming of your unit is complete, the xPrintServer device will automatically restart, bringing you back to the **Change xPrintServer Name** page where your new device name will display.

## <span id="page-37-0"></span>**Resetting the xPrintServer to Factory Defaults**

There are two ways to reset the xPrintServer to factory default settings: through the user interface or utilizing the reset button on the xPrintServer device.

#### <span id="page-37-1"></span>**Via the User Interface**

Use these directions to reset the xPrintServer to factory default settings through the **Reset Unit to Factory Defaults** page of the xPrintServer user interface. A device restart automatically follows a reset.

- 1. Login to the xPrintServer user interface (see *[Logging In](#page-14-0)*).
- 2. Click the **Admin** tab to access the **Admin** page.
- 3. Click the **Default** link on the left side of the page to access the **Reset Unit to Factory Defaults** page.
- 4. Click the **Reset to Factory Defaults** button.
- 5. Click **Yes** in the confirmation popup that appears (or **No** to cancel this action). The unit automatically restarts in order to complete resetting to factory defaults.
- 6. Wait for the xPrintServer to reboot. When the resetting to default is complete and the device restarted, you will be brought back to *[System Status on the Home Page](#page-13-0)*. Authentication (*[Logging In](#page-14-0)*) will be required to access the xPrintServer user interface.

#### <span id="page-37-2"></span>**Via the Hardware Reset Button**

Use these directions to reset the xPrintServer to factory default settings utilizing the **Reset** button on the bottom of the xPrintServer device. This button is accessible through a hole in the case.

To reset the unit to factory defaults, perform the following steps:

- 1. Place the end of a paperclip or similar object into the reset opening (pin-sized hole on the bottom of the device) and press for a minimum of 15 seconds.
- 2. Remove the paperclip to release the button. This procedure restores factory default settings to the configuration and reboots the unit.

## <span id="page-38-0"></span>**Restarting the xPrintServer**

Use these directions to restart the xPrintServer device through the xPrintServer user interface and without changing any settings.

- 1. Login to the xPrintServer user interface (see *[Logging In](#page-14-0)*).
- 2. Click the **Admin** tab to access the **Admin** page.
- 3. Click the **Restart** link on the left side of the page to access the **Restart Unit** page.
- 4. Click the **Restart Unit** button.
- 5. Click **Yes** in the confirmation popup that appears (or **No** to cancel this action).
- 6. Wait for the xPrintServer to reboot. The xPrintServer device will restart, bringing you back to *[System Status on the Home Page](#page-13-0)*. Authentication (*[Logging In](#page-14-0)*) will be required to access the xPrintServer user interface.

## <span id="page-38-1"></span>**Viewing Logs**

Use these directions to view logs. xPrintServer user interface provides logs for all diagnostic and access messages.

- 1. Login to the xPrintServer user interface (see *[Logging In](#page-14-0)*).
- 2. Click the **Logs** tab to access the **Logs** page. A list of all **Diagnostic** logs appear by default.
- 3. Click the **Access** link to the left to view only access logs.
- 4. Click the **Diagnostic** link to the left to view only diagnostic logs.
- 5. Utilize *[Navigation](#page-16-0)* as necessary in situations where there are multiple pages of logs.

*Note: The number of logs on the bottom of the page will update each time the Diagnostic or Access link on the left is clicked.*

# <span id="page-39-0"></span>*5: Updating Firmware*

*Note: Internet access is required for firmware updates.* 

This chapter provides directions for updating firmware, which may be necessary from time to time.

- 1. Login to the xPrintServer user interface (see *[Logging In](#page-14-0)*).
- 2. Click the **Admin** tab to access the **Admin** page.
- 3. Click the **Firmware** link on the left side of the page. The firmware you are currently running will display.

*Note: The firmware version is also visible beside the xPrintServer logo on top of all xPrintServer pages.* 

- 4. Click the **Check for Firmware Update** button to check if a firmware update is available at this time. After a few seconds, you will receive one of two messages:
	- "Firmware update is available" indicating you may proceed to step 5.
	- "You are running the latest version of the firmware" indicating no firmware update is necessary at this time.
- 5. Click **Upgrade Firmware**.
- 6. Click **Yes** in the confirmation popup that appears. Wait a few minutes while firmware upgrades. When the upgrade is complete, the xPrintServer device will automatically restart, bringing you back to *[System Status on the Home Page](#page-13-0)*. The list of discovered printers, created users and other custom configuration settings remain unchanged across firmware updates.

# <span id="page-40-0"></span>*6: Technical Specifications*

<span id="page-40-1"></span>Basic device information is provided in this chapter.

#### *Table 6-1 Technical Specifications*

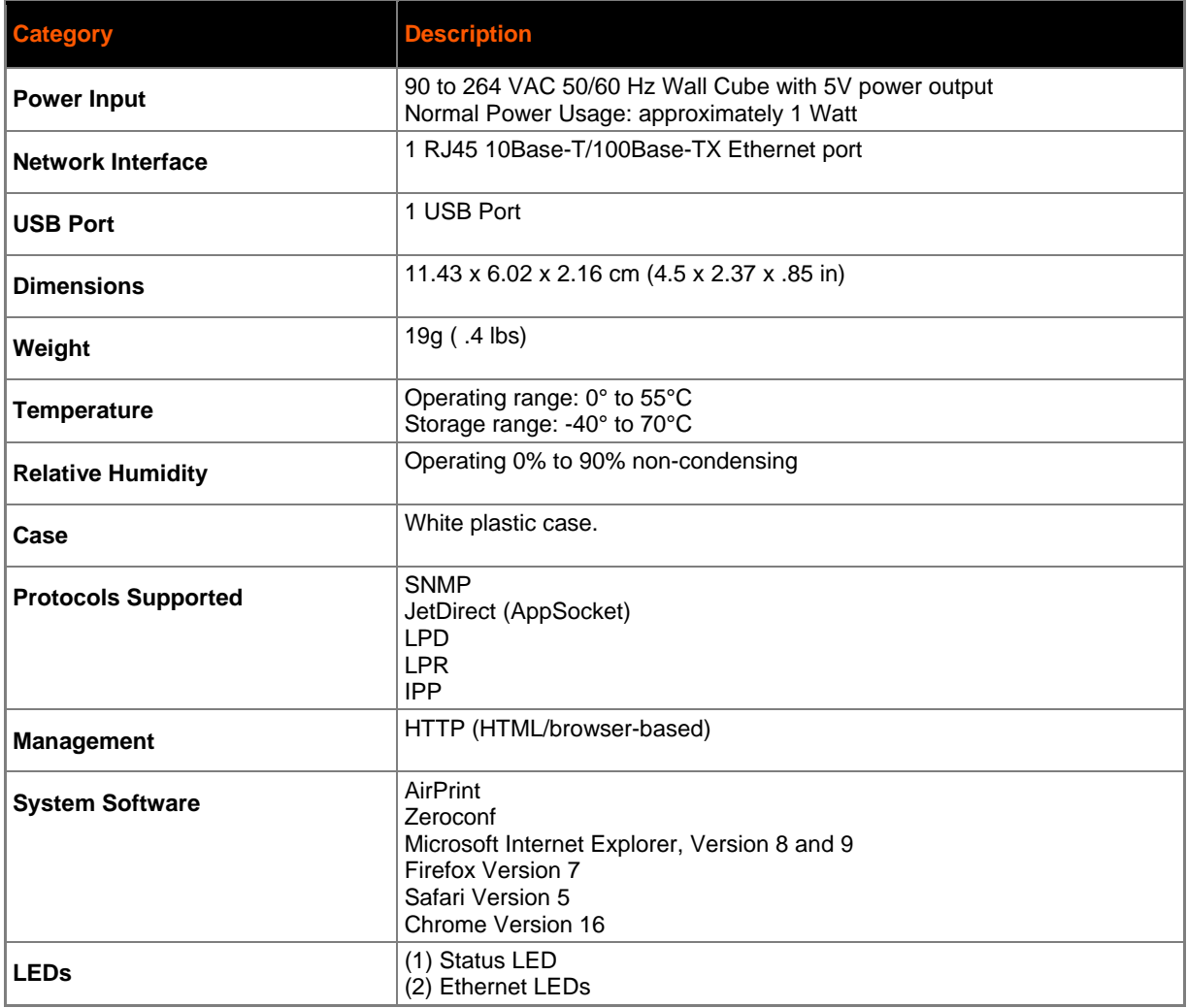

# <span id="page-41-0"></span>*A: Technical Support*

This chapter provides directions and contact information for getting live technical support for your xPrintServer device. The xPrintServer user interface provides an easy way for you to directly send helpful diagnostic information to Lantronix. Calling Technical Support after they have received this information will help them better and more quickly assist you.

## <span id="page-41-1"></span>**Diagnostic Support**

Follow the directions below to send diagnostic support information about your xPrintServer device to the Lantronix Technical Support before calling for assistance.

- 1. Login to the xPrintServer user interface (see *[Logging In](#page-14-0)*).
- 2. Click the **Admin** tab to access the **Admin** page.
- 3. Click the **Diagnostic** link on the left side of the page.
- 4. Click **Send Diagnostic Information**. Wait a few moments while diagnostic information is sent to Lantronix Technical support.
- 5. Click **OK** in the confirmation popup that appears. Diagnostic support information is sent.

## <span id="page-41-2"></span>**Contact Information**

#### **Technical Support U.S.**

Phone: (800) 422-7044

Please check our online knowledge base or send a question to Technical Support at [http://www.lantronix.com/support.](http://www.lantronix.com/support)

#### **Technical Support Europe, Middle East, Africa**

Phone: (33) 13-930-4172 Email: [eu\\_techsupp@lantronix.com](mailto:eu_techsupp@lantronix.com) or [eu\\_support@lantronix.com](mailto:eu_support@lantronix.com)

Firmware downloads, FAQs, and the most up-to-date documentation are available at <http://www.lantronix.com/support>

When you report a problem, please provide the following information:

- Your name, and your company name, address, and phone number
- Lantronix model number
- Lantronix serial number/MAC address
- Firmware version (on the first screen shown when you Telnet to the device and type **show**)
- Description of the problem
- Status of the unit when the problem occurred (please try to include information on user and network activity at the time of the problem)

# <span id="page-42-0"></span>*B: Troubleshooting*

Some of the errors encountered setting up or using the xPrintServer are addressed in this appendix. When troubleshooting, always ensure that the physical connections (power cable, network cable) are secure. When troubleshooting the following problems, make sure that xPrintServer is powered up and connected to a good network connection.

## <span id="page-42-1"></span>**Problems and Error Messages**

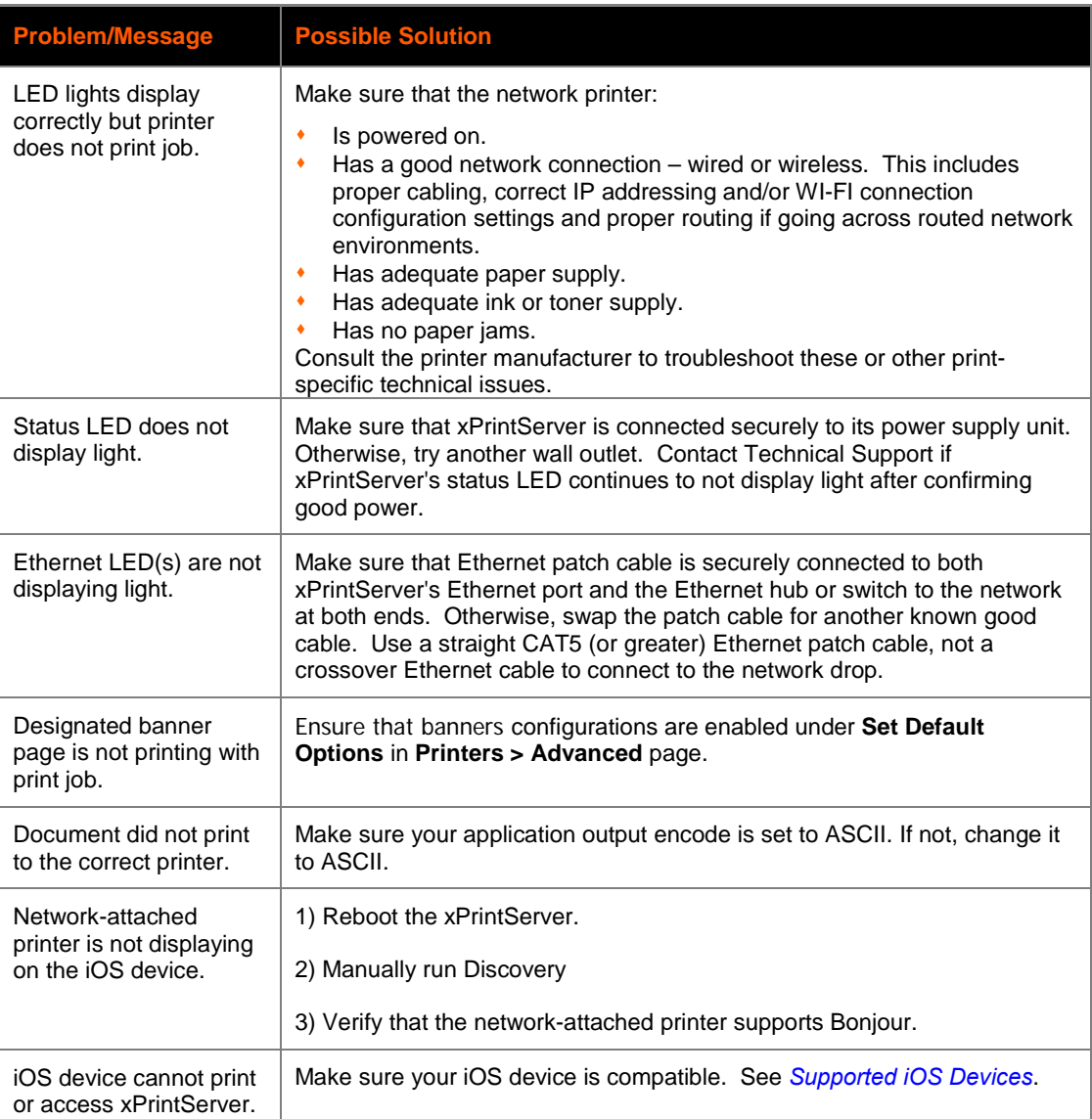

# <span id="page-43-0"></span>*C: Compliance*

## <span id="page-43-1"></span>**Declaration of Conformity**

#### **Manufacturer's Name & Address**:

Lantronix, Inc. 167 Technology Drive, Irvine, CA 92618 USA Tel: 800-526-8766 Tel: 949-453-3990 Fax: 949-450-7249

Product Name Model: xPrintServer

Conforms to the following standards or other normative documents:

#### **Emissions**

FCC Part 15 Class B, VCCI Class B, EN 55022, CISPR22, ICES-003

#### **Safety Agency**

UL, CE Mark, and C-Tick

#### **Agency Approvals**

RoHS, Reach, Linux OS

#### <span id="page-44-0"></span>**RoHS Notice**

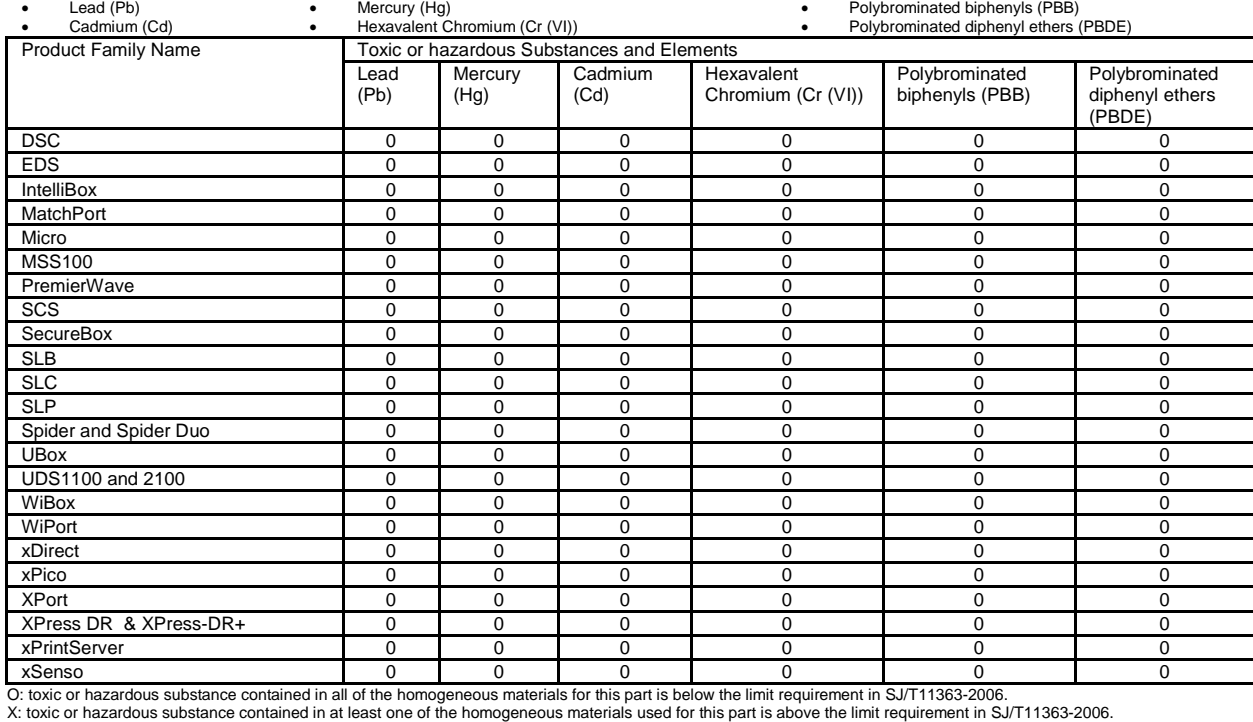

All Lantronix products in the following families are China RoHS-compliant and free of the following hazardous substances and elements:

# <span id="page-45-0"></span>*D: Warranty*

For details on the Lantronix warranty, go to our web site at [http://www.lantronix.com/support/warranty/index.html.](http://www.lantronix.com/support/warranty/index.html)

## <span id="page-46-0"></span>*Index*

#### **A**

A/P, 11 Access Point, 11 Activity LED, 10 Adding a Printer IP Address, 36 Address IP, 8 Addresses, 7 Advanced Options, 27 Agency Approvals, 44 AirPrint, 6, 7, 41 Apple, 7 Auto Discovery, 27 Auto printer discovery, 6

### **B**

Bonjour, 27 Bonjour Print Services (Windows 7 OS), 21 Bonjour Print Services (Windows XP OS), 23

#### **C**

Cabling, 11 Case, 41 Change Description, 32 Change Location, 32 Change Password, 16 Change Time -Zone, 30 Chrome, 41 Compliance, 44 Configuration, 6, 26 Contact Information, 42 Contacts, 2 Copyright, 2

#### **D**

Declaration of Conformity, 44 Default Gateway, 7 Delete Printer, 32 Deleting a Printer IP Address, 36 DHCP, 7, 10 Diagnostic Support, 42 Dim, 10 Dimensions, 41 Discovery, 27, 28 DNS Server, 7

#### **E**

Emissions, 44 Ethernet, 41

Ethernet Cable, 9 Ethernet LEDs, 10 Ethernet Port, 10

#### **F**

Factory Defaults, 38 Firefox, 41 Firmware, 40 Firmware, 46 –47

#### **G**

Glow, 10

#### **H**

Hide a Printer, 34 HTTP, 7 Hub, 11

## **I**

Installation, 9 Installation Steps, 11 Internet Explorer, 41 iOS, 6, 7, 11 IOS, 11 IP Address, 8 IP Address, 7, 12 iPad, 6 iPhone, 6 IPP, 7, 41

## **J**

JetDirect, 7, 41 Job History, 31

## **K**

Key Features, 6

### **L**

LED, 6, 10 LEDs, 9, 41 Links, 18 Linux OS, 44 Lion, 6 Logging In, 15 Logging Off, 15 Logout, 18 Logs, 39 LPD, 7, 41 LPR, 7, 41

#### **M**

Mac OS, 6 Management, 41 Manufacturer's Name & Address, 44 Modifying a Printer IP Address, 36

#### **N**

Navigation, 17 Network Interface, 41

#### **P**

Package Contents, 9 Page Description Language, 7 Pages, 18 Passwords, 16 PCL, 7 PDL, 7 Postscript, 7 Power Input, 41 Print Job, 11 Print Jobs, 37 Print Test Page, 31 Printer Configuration, 31 Printer IP Address, 36 Printer Protocols, 7 Printers, 7 Printing from a Desktop (Mac OS X Lion), 20 Printing from an iOS Device, 19 Problems and Error Messages, 43 Product Information Label, 8, 12 Protocols, 41 Purge Job History, 31

#### **Q**

Quick Start Guide, 9

#### **R**

Reach, 44, 46–47 Real Time Clock, 30 Relative Humidity, 41 Renaming xPrintServer, 37 Resetting, 38 Restarting Unit, 39 Restoring, 38 RoHS, 44 RoHS Notice, 45 Router, 11

#### **S**

Safari, 41

Safety Agency, 44 Search, 18 Security, 6 Send Diagnostic Support, 42 Serial Number, 8 Set Printer Options, 35 Setting Up Printing from a Desktop (Windows 7 OS), 21 Setting Up Printing from a Desktop (Windows XP OS), 23 Share Printer, 34 Show Share Info, 33 SNMP, 29, 41 Software, 41 Solid, 10 Status LED, 10 Subnet, 11 Subnet Mask, 7 Supported DHCP Configuration, 7 Supported Printer Protocols, 7 Supported Printers Protocols, 7 Switch, 11 System Status, 14

## **T**

Tabs, 18 Technical Specifications, 41 Technical Support, 42 Temperature, 41 Test Page, 31 Time-Zone, 30 Topology, 11 Trademark, 2 Troubleshooting, 43

#### **U**

Universal Power Supply, 9 Updating Firmware, 40 Updating Printer IP Addresses, 36 Upgrade Firmware, 40 USB Port, 41

#### **W**

Warranty, 46 Weight, 41

#### **X**

xPrintServer, 6, 7, 10, 11, 31, 44